# The Source Information Flow Toolbox

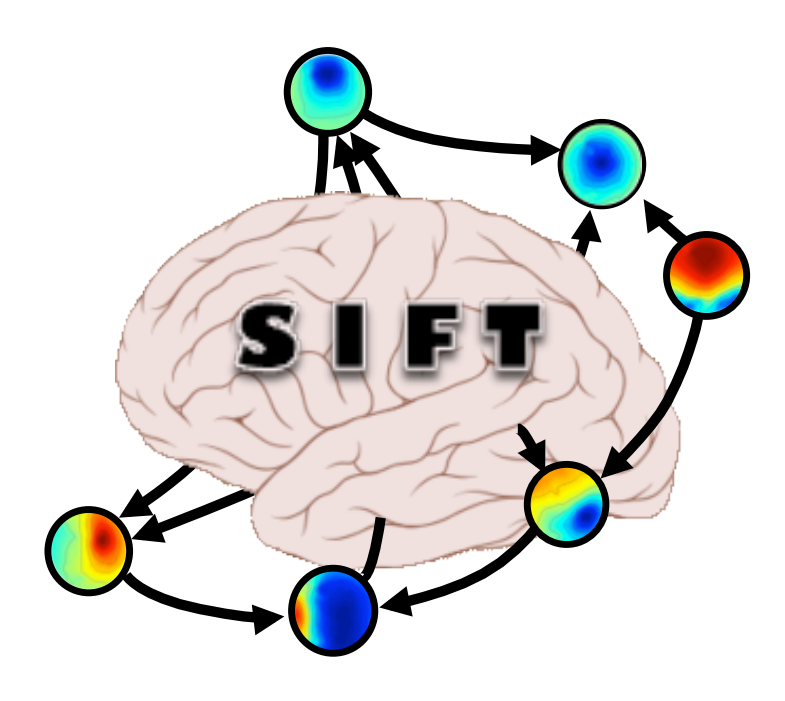

#### **Practicum**

XVI EEGLAB Workshop June 17-23, 2013 Aspet, France

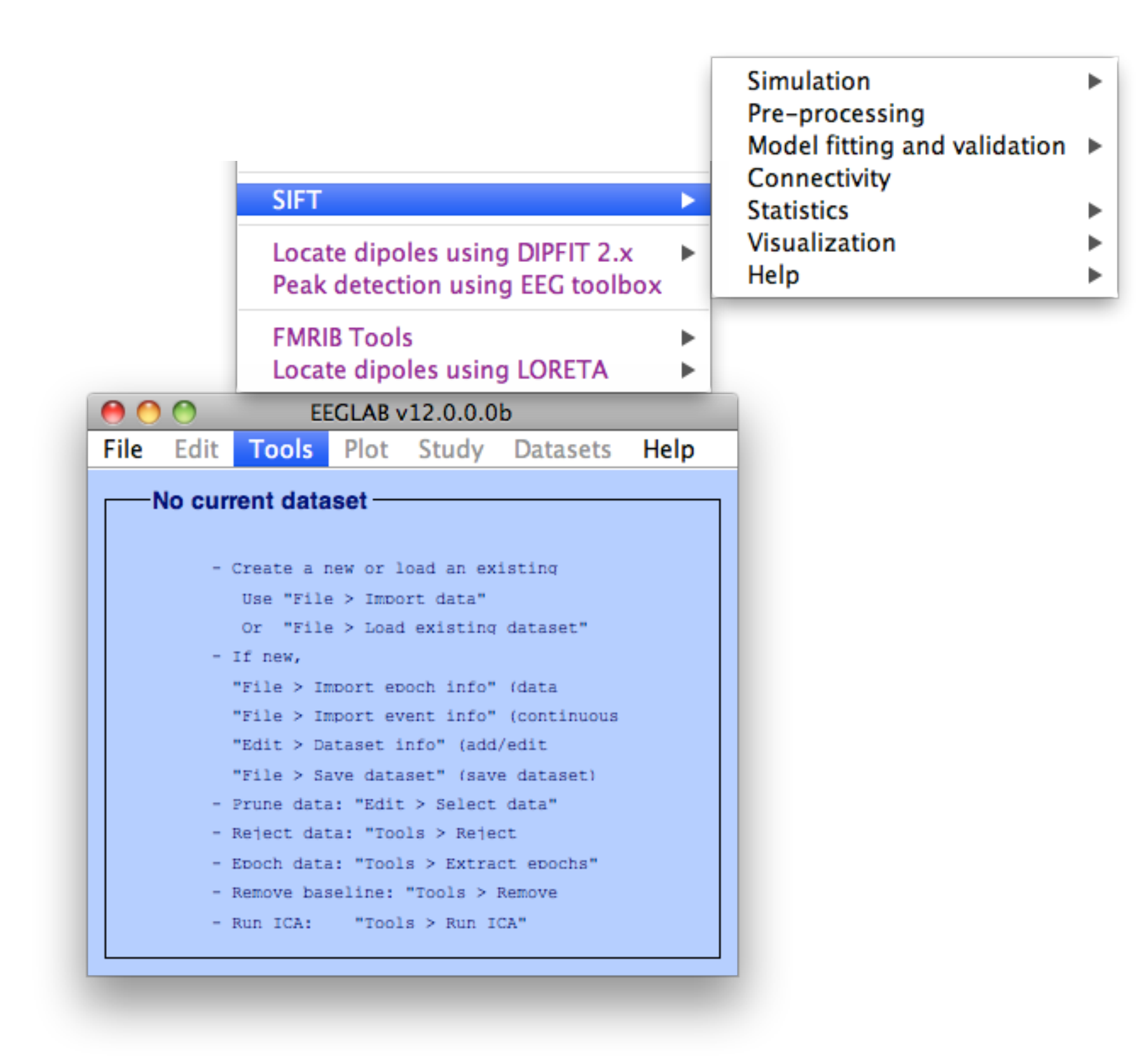

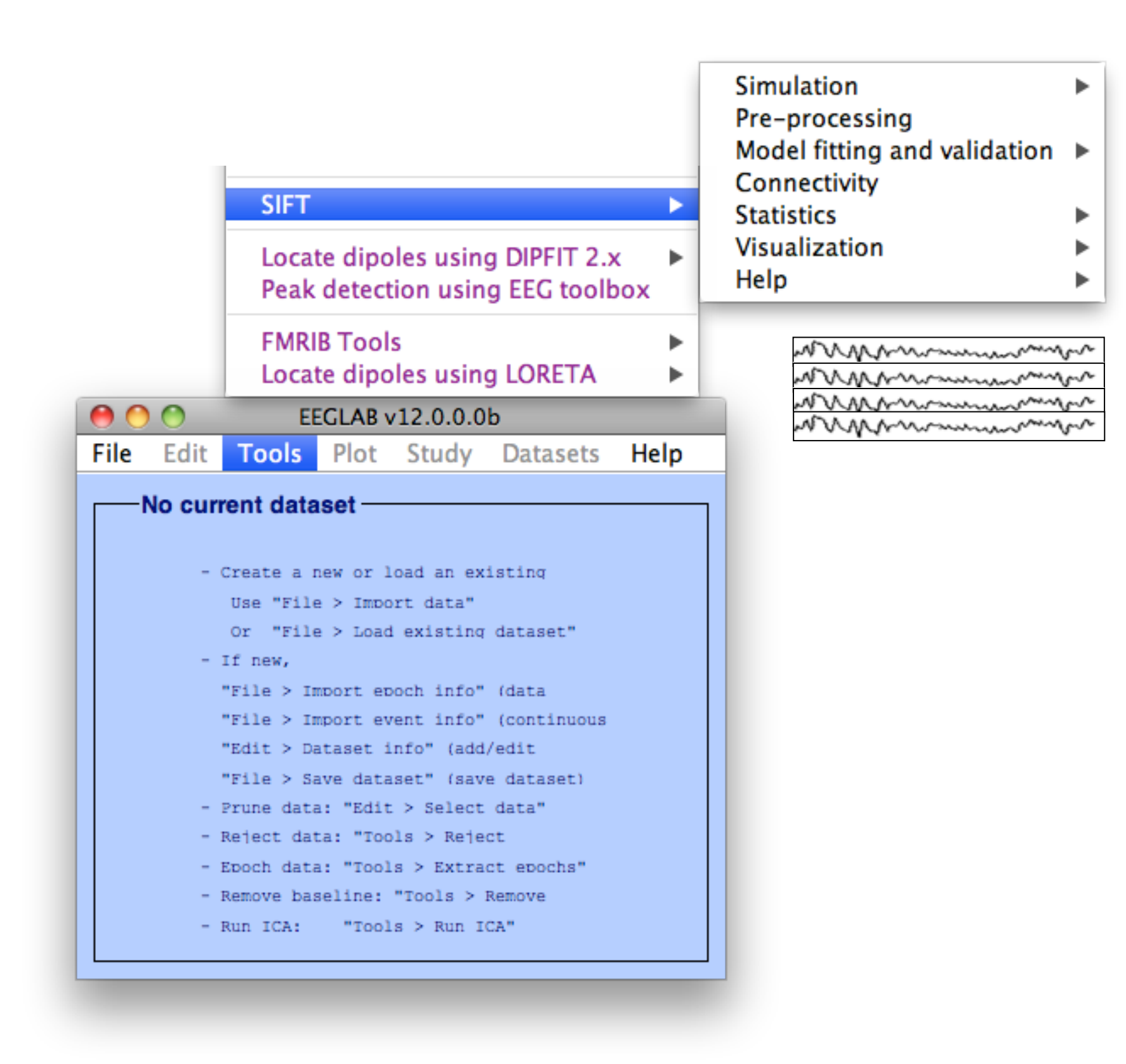

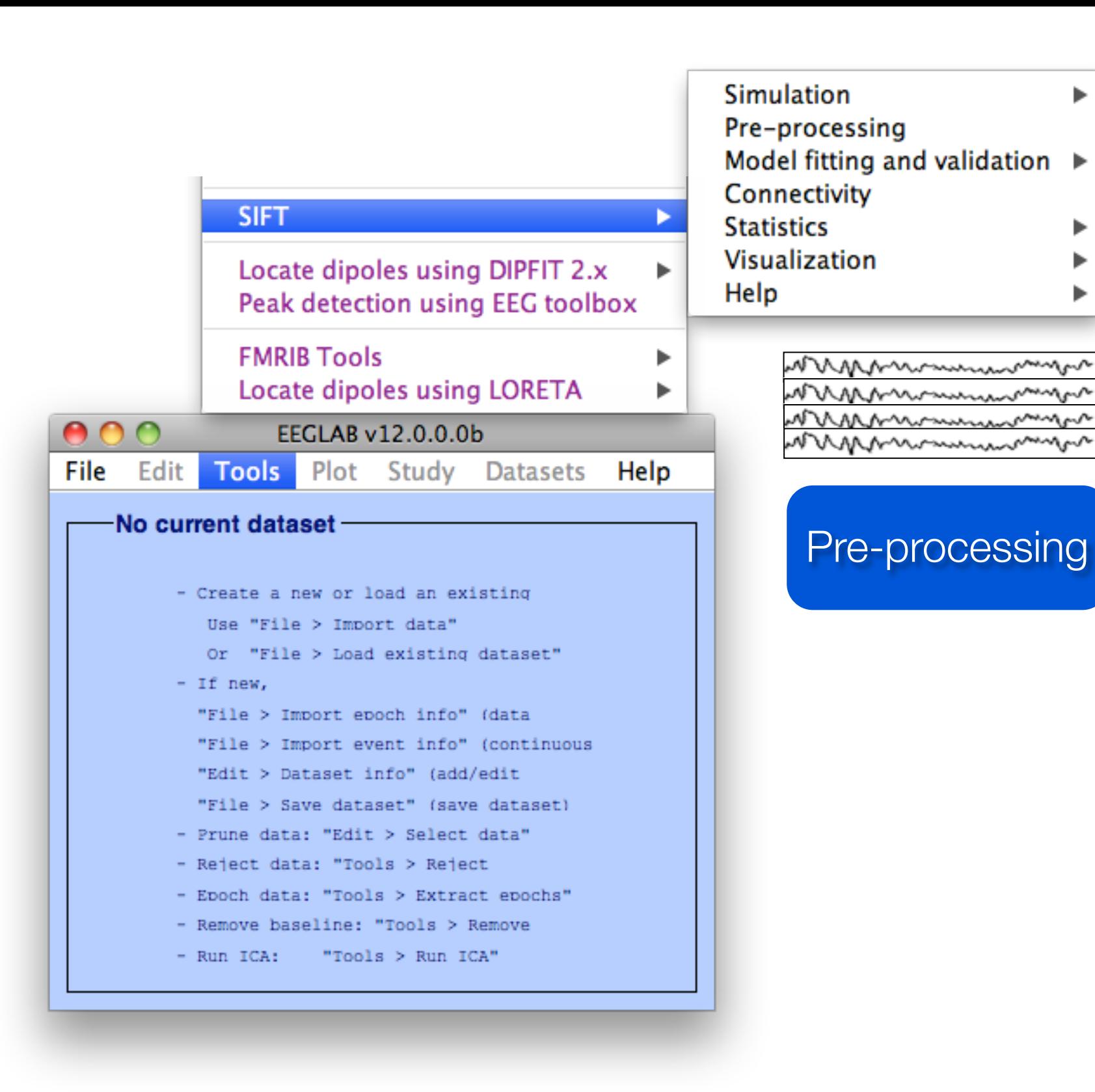

ь

▶

Þ

▶

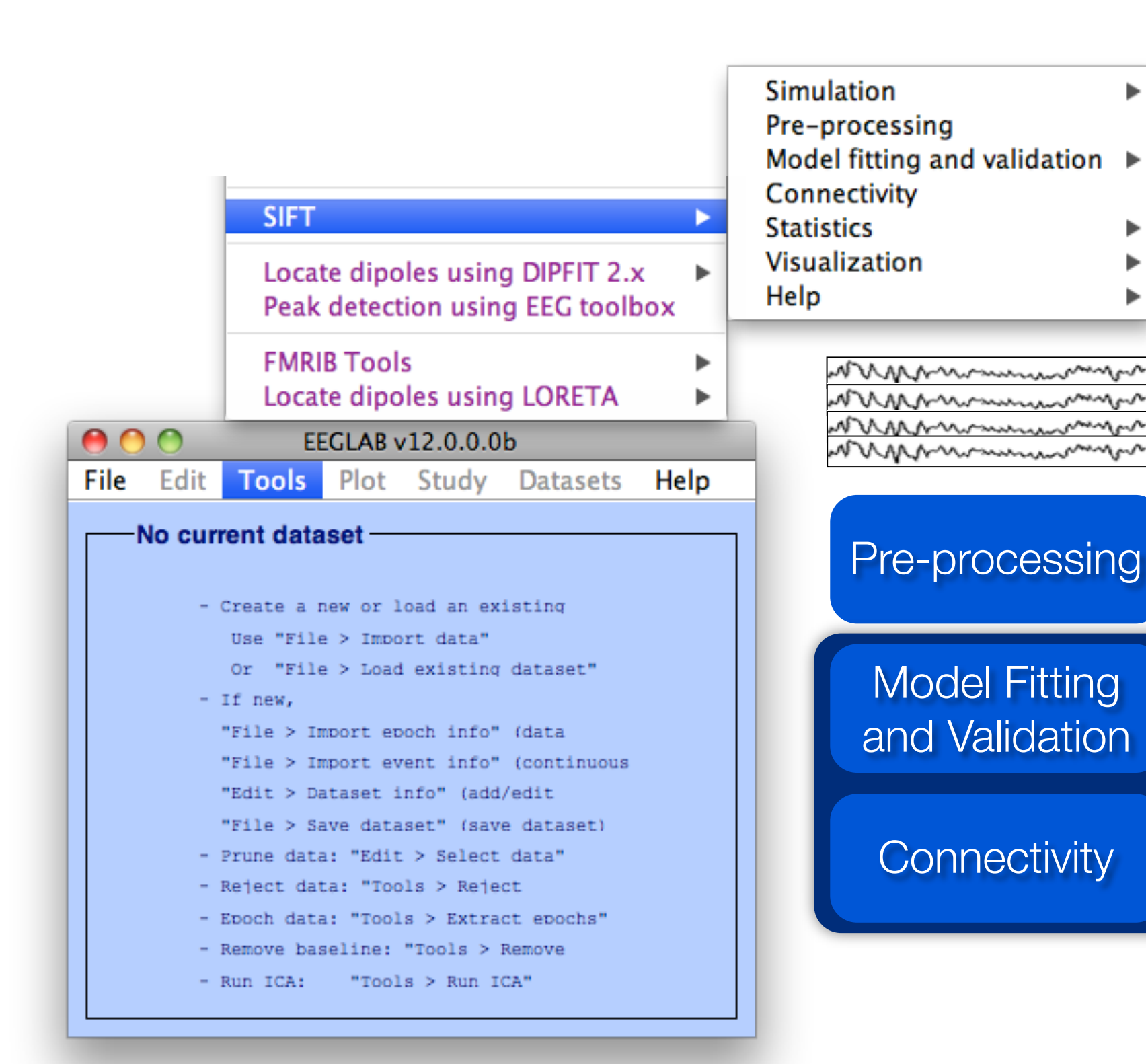

Modeling

ь

Þ

ь

Þ

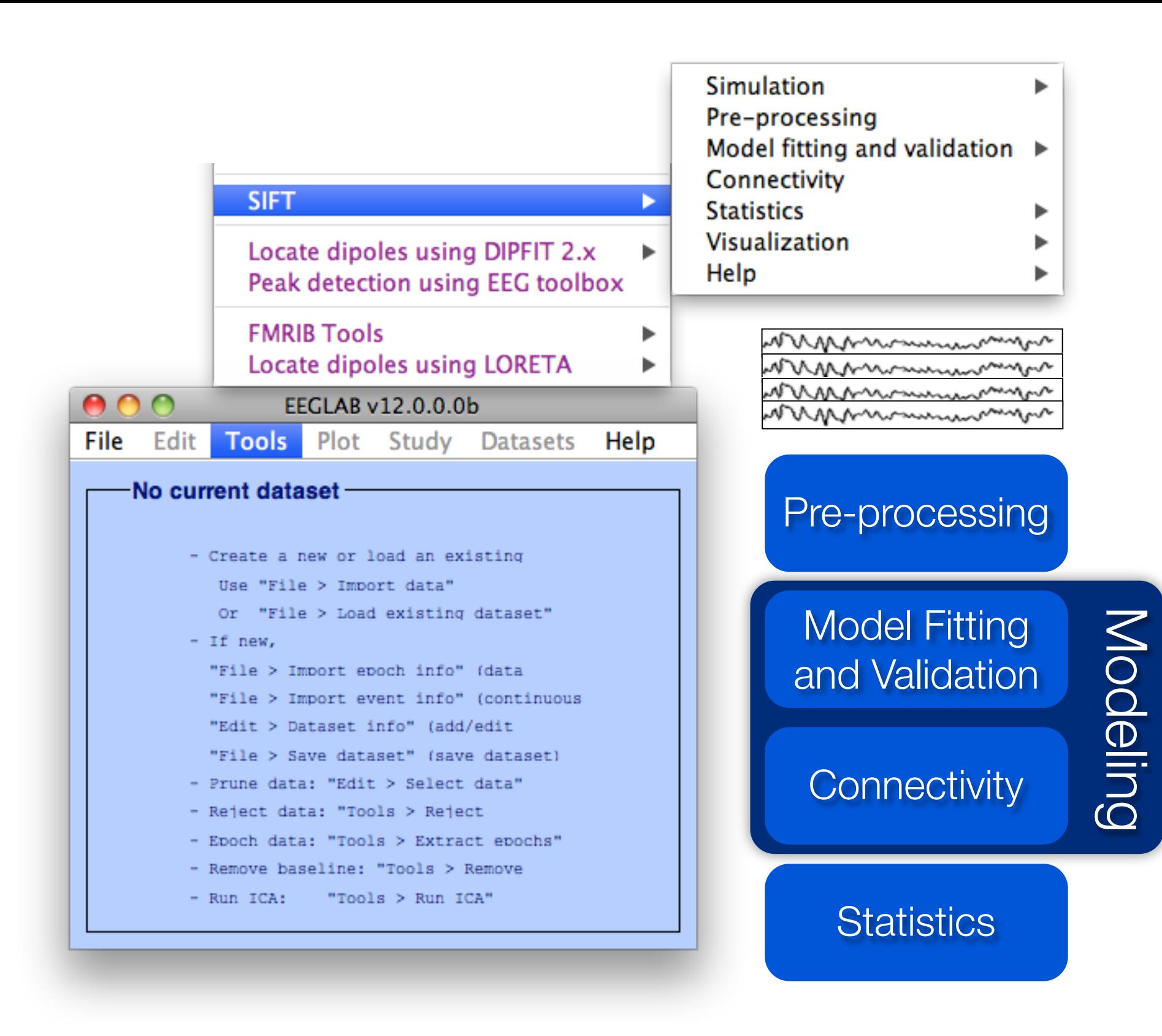

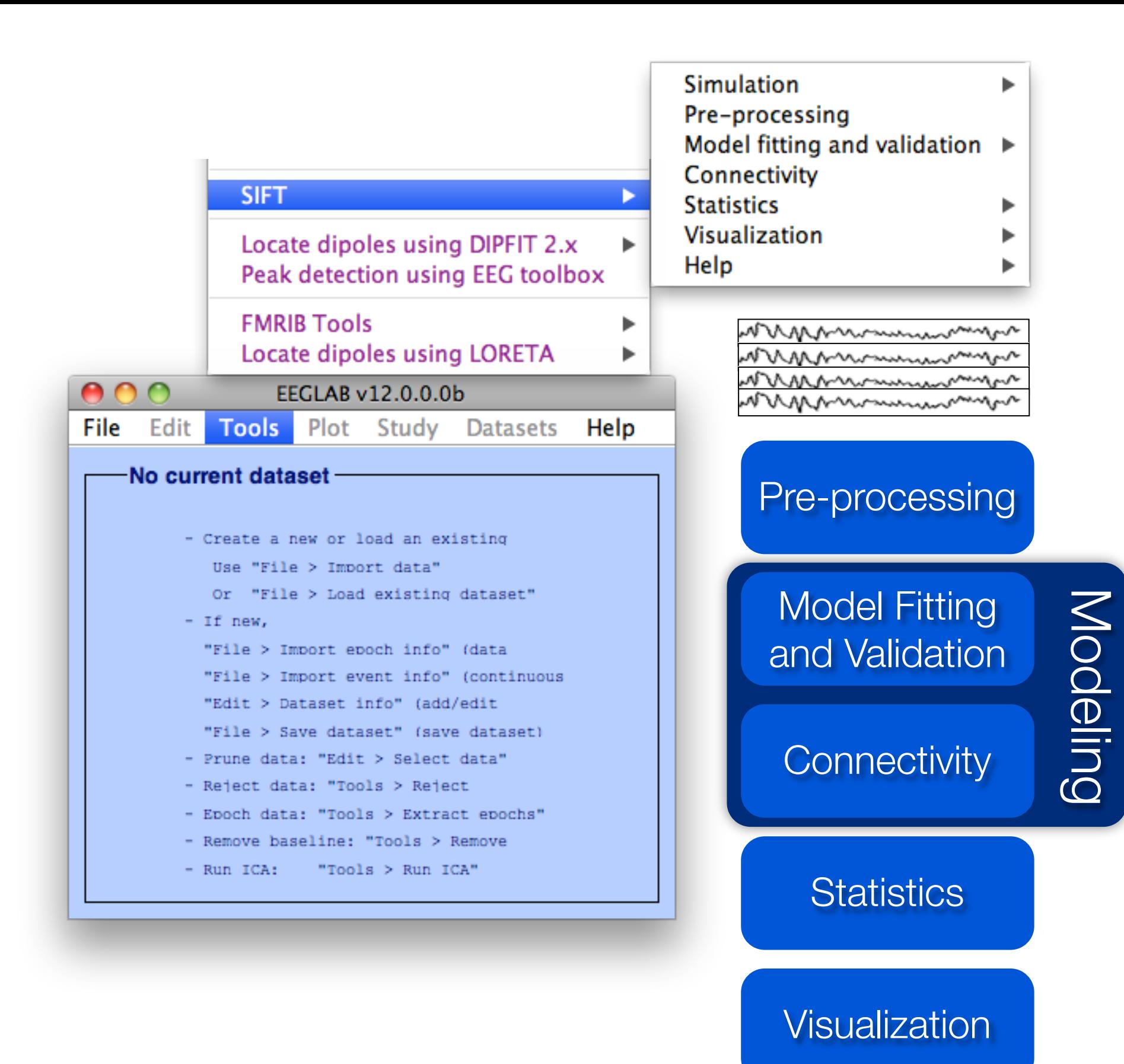

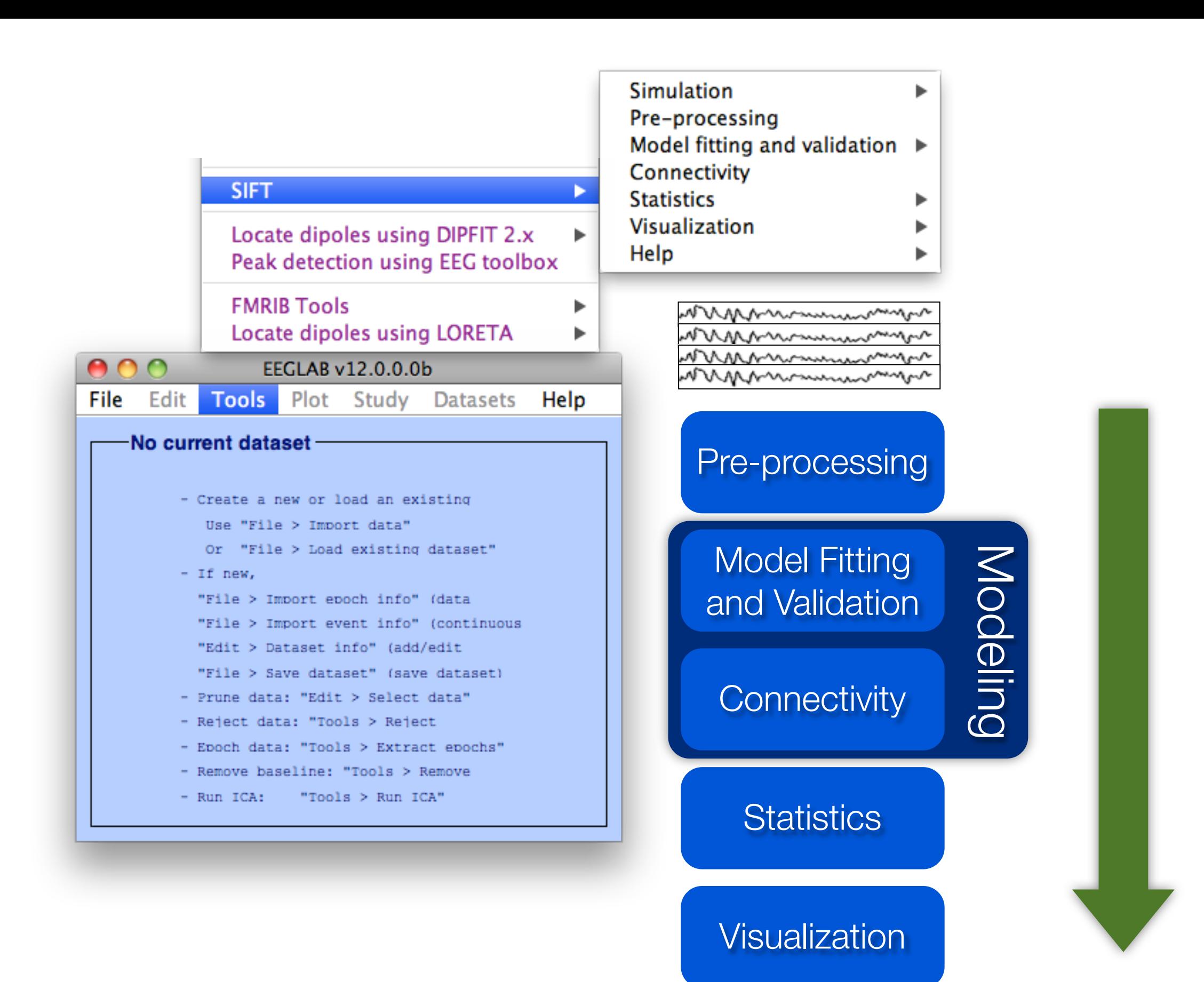

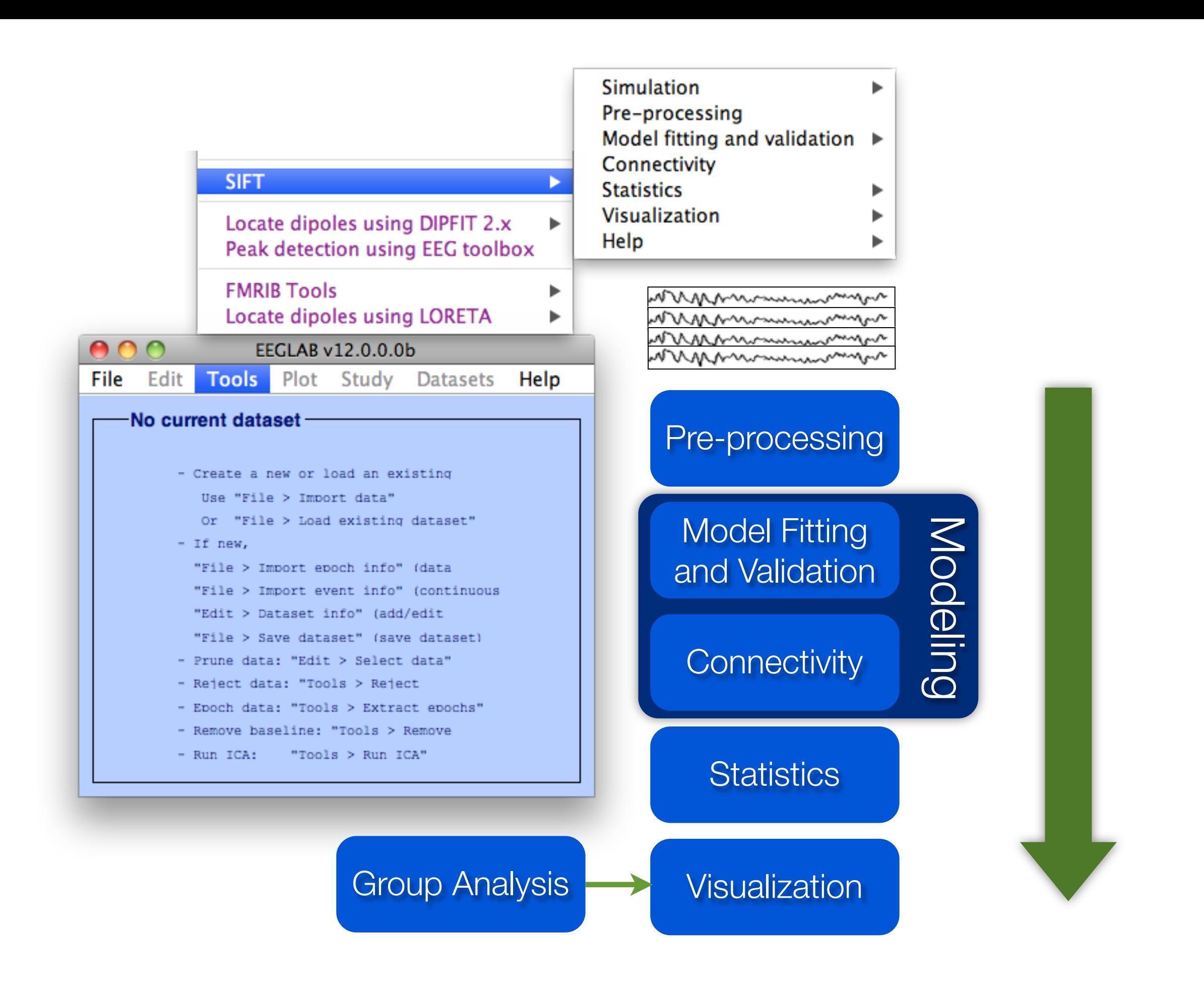

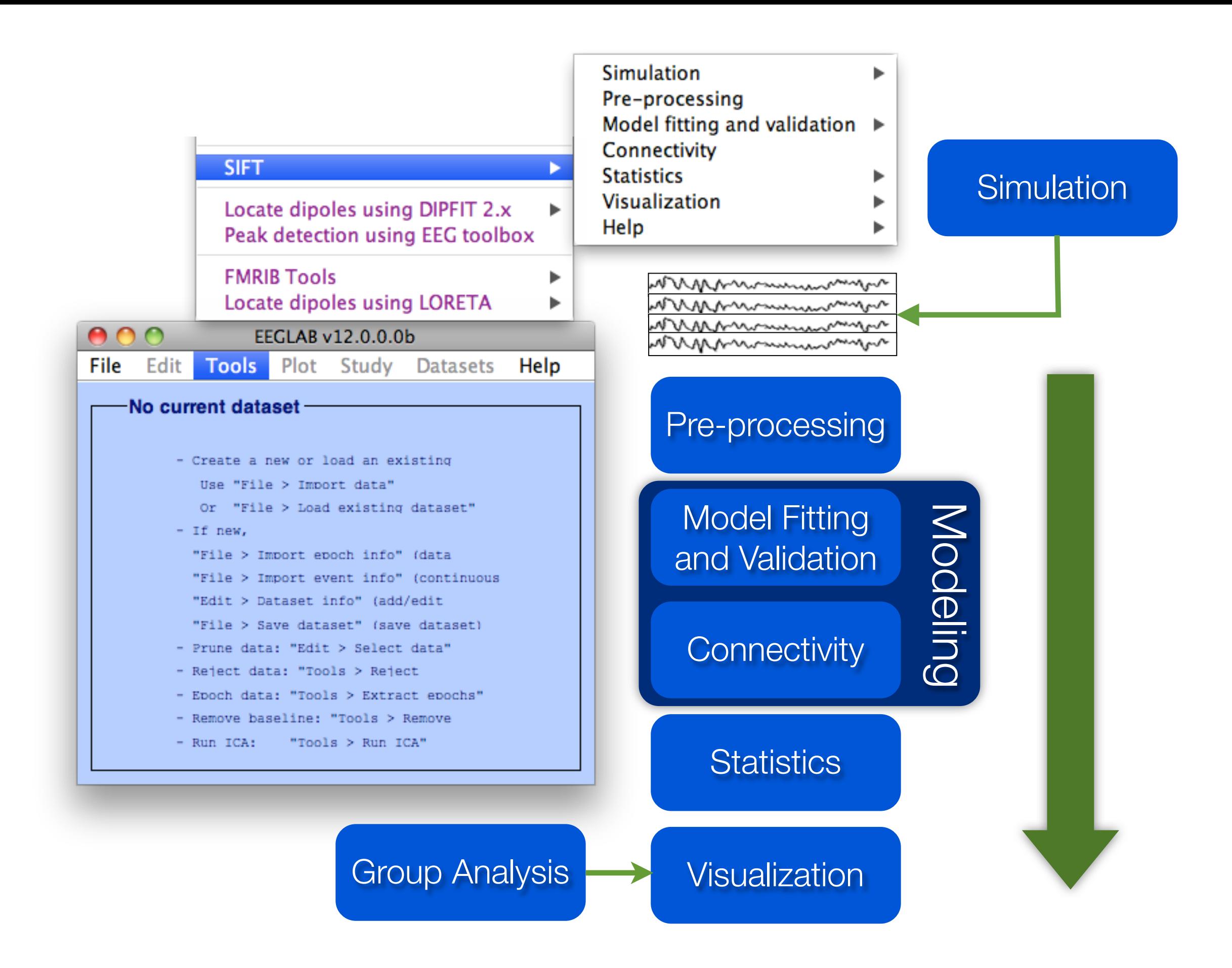

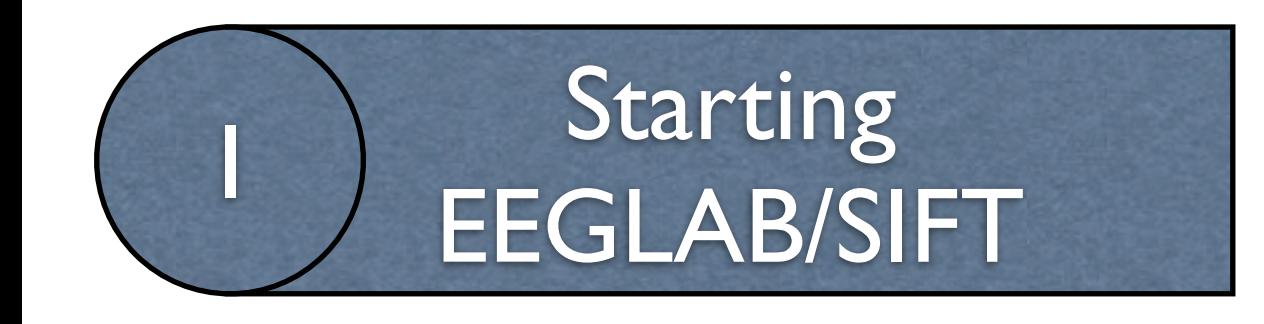

### SIFT Requirements:

- **Matlab 2008b** or later
- Signal Processing Toolbox
- Statistics Toolbox
- EEGLAB

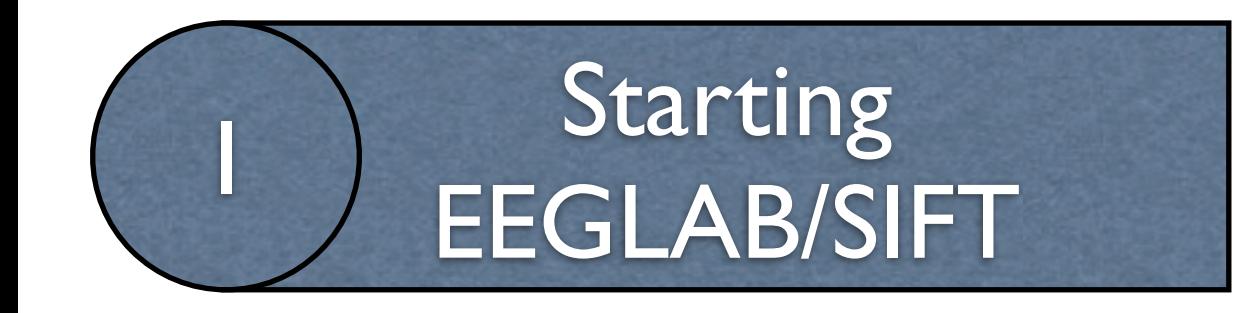

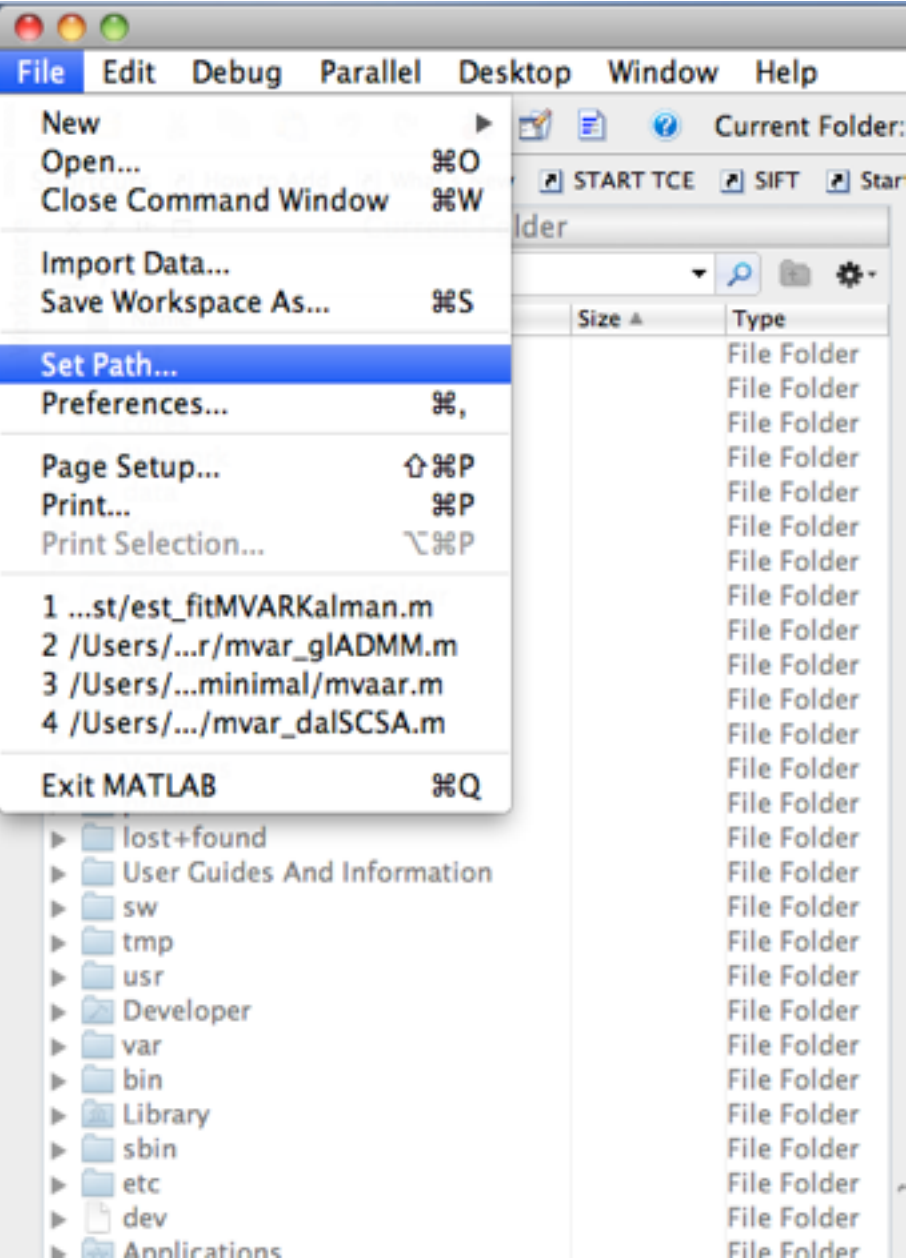

#### 1. Clear the Matlab Path

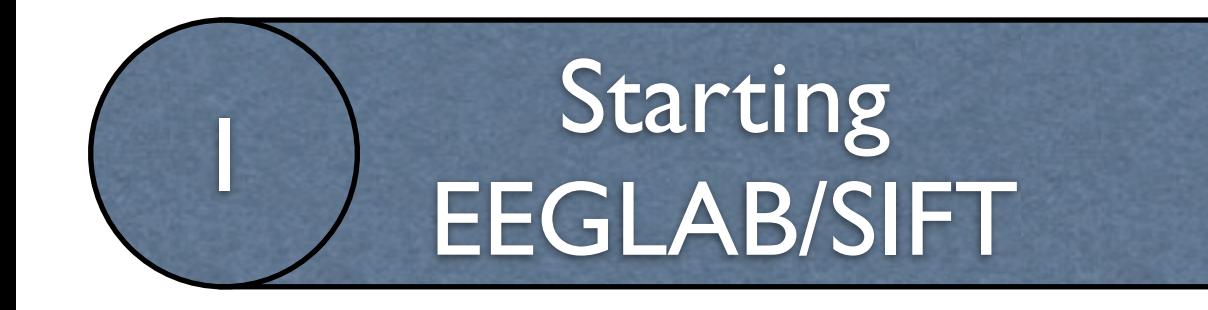

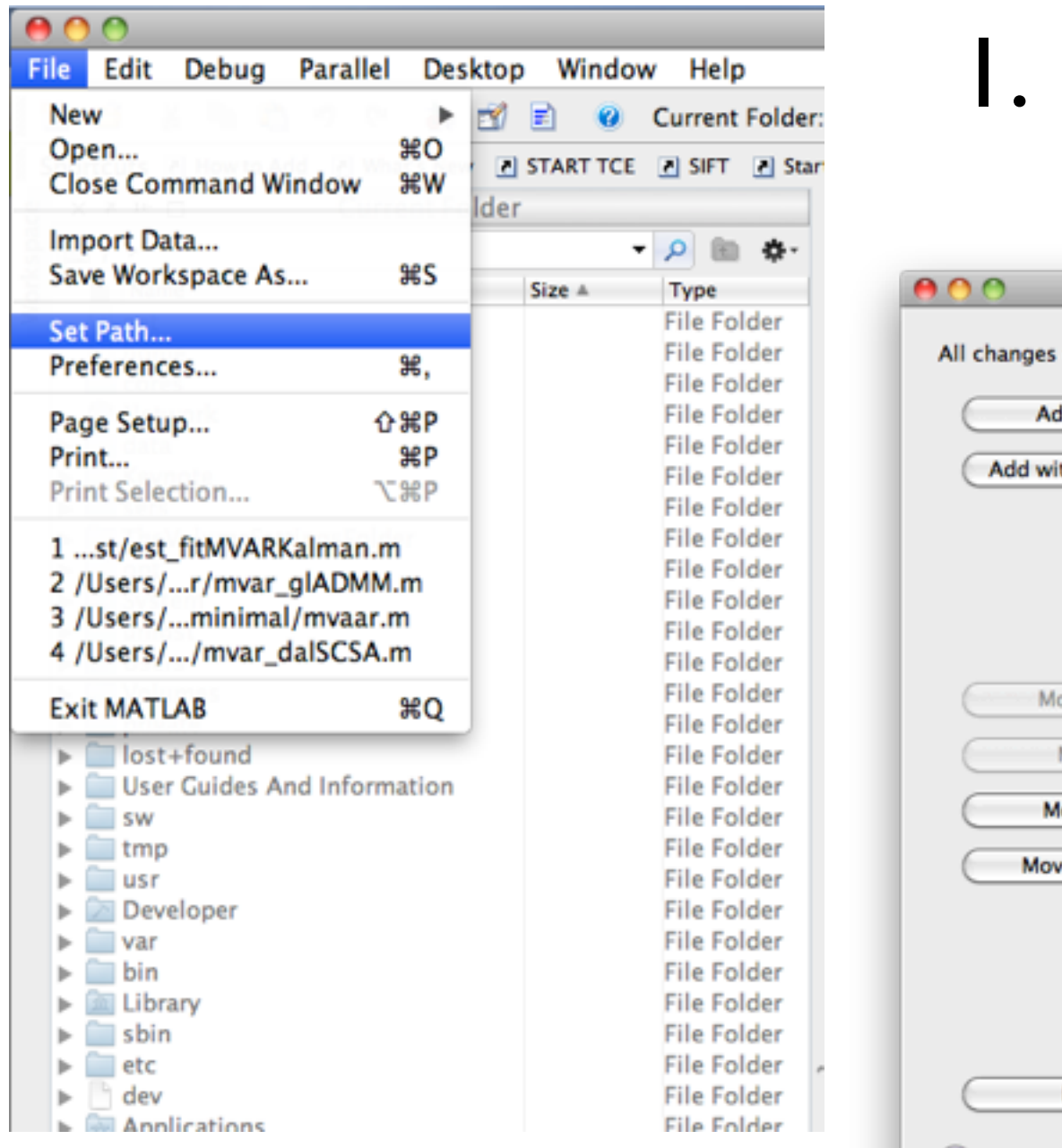

#### **Clear the Matlab Path**

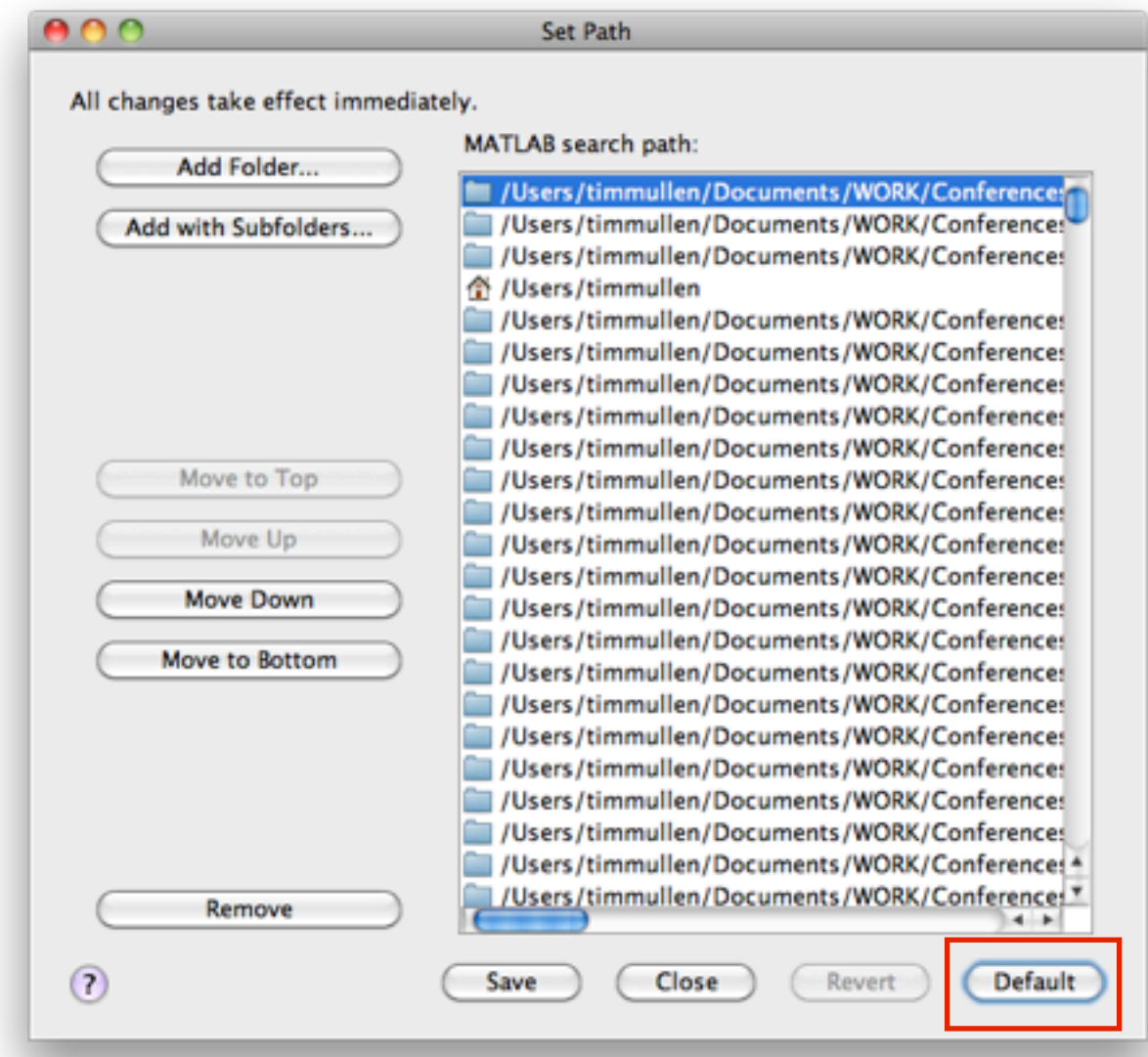

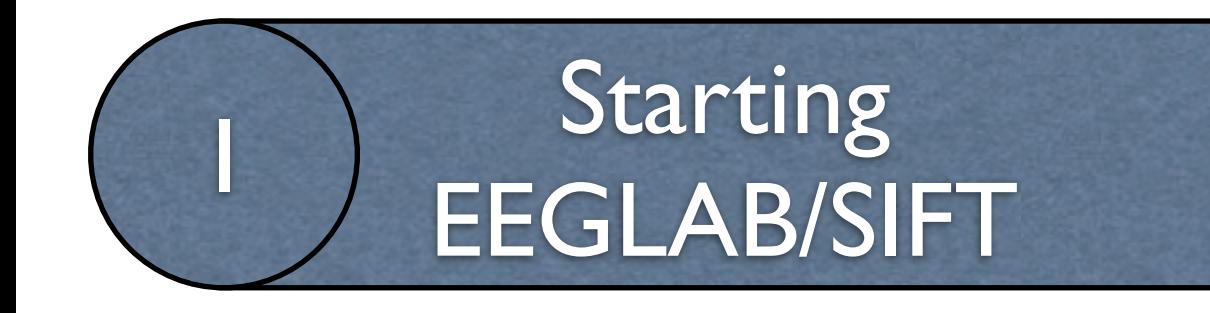

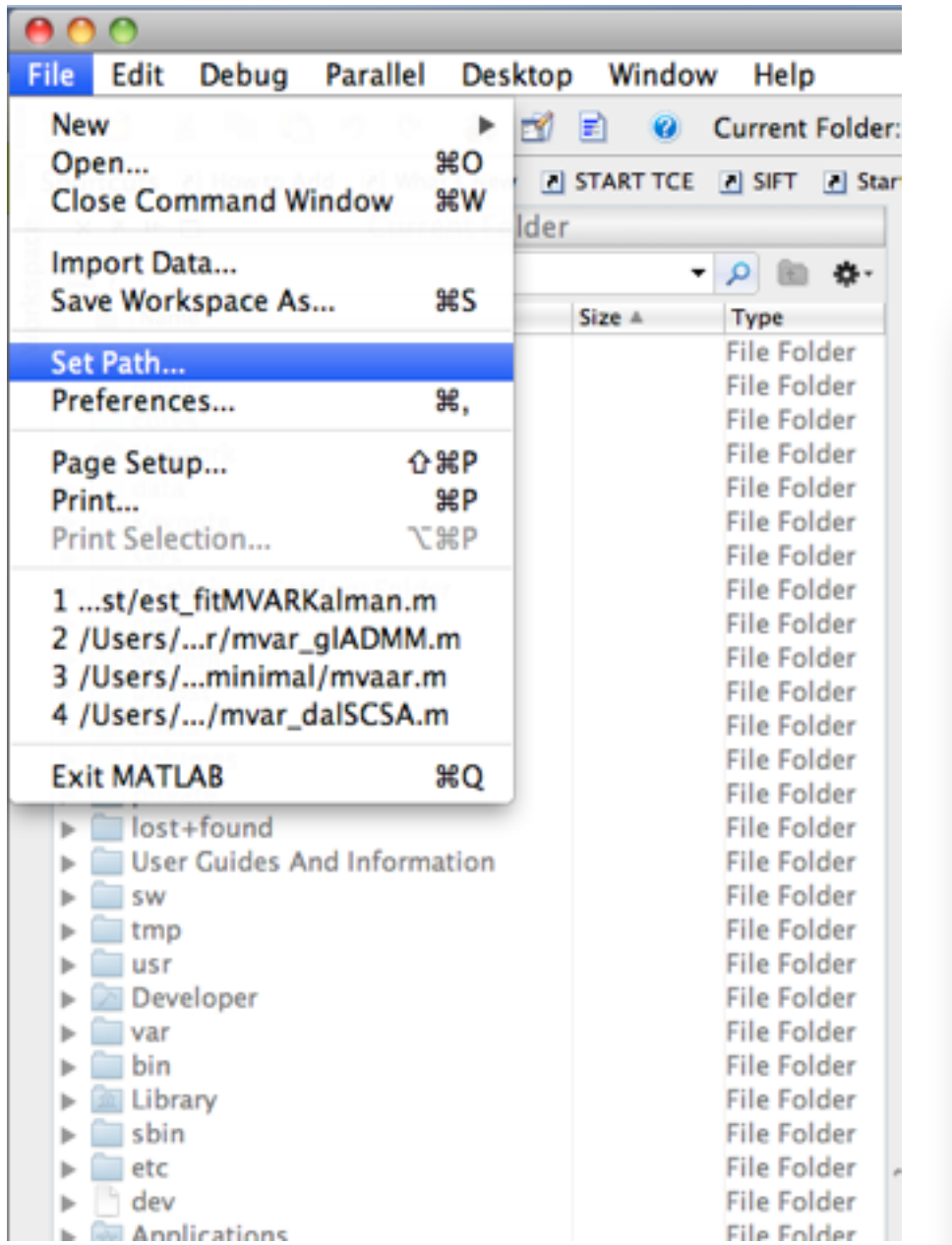

#### 1. Clear the Matlab Path

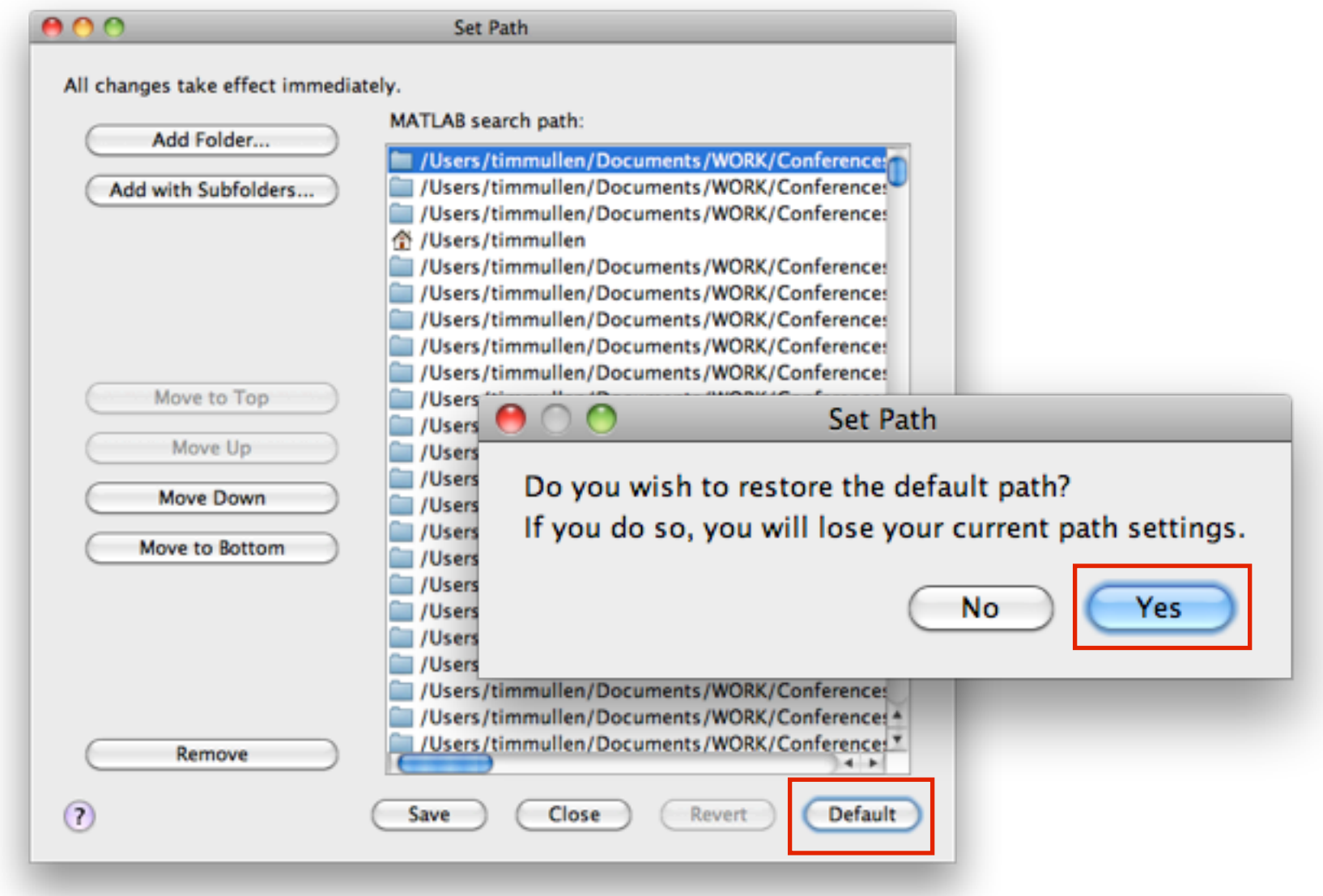

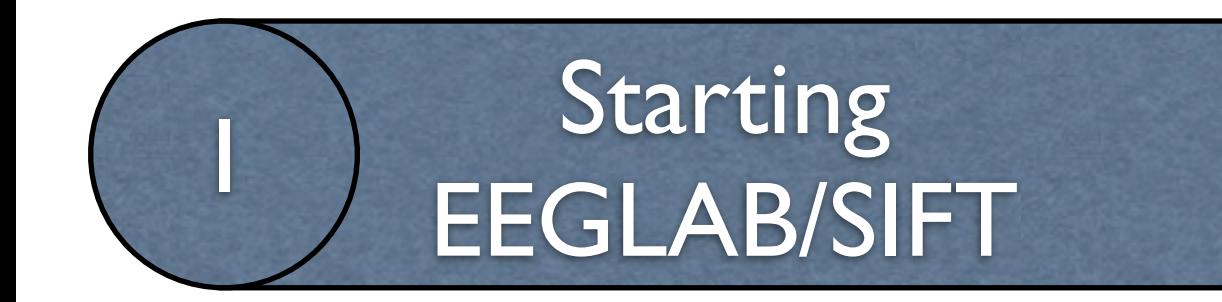

### 2. Add EEGLAB+SIFT to path

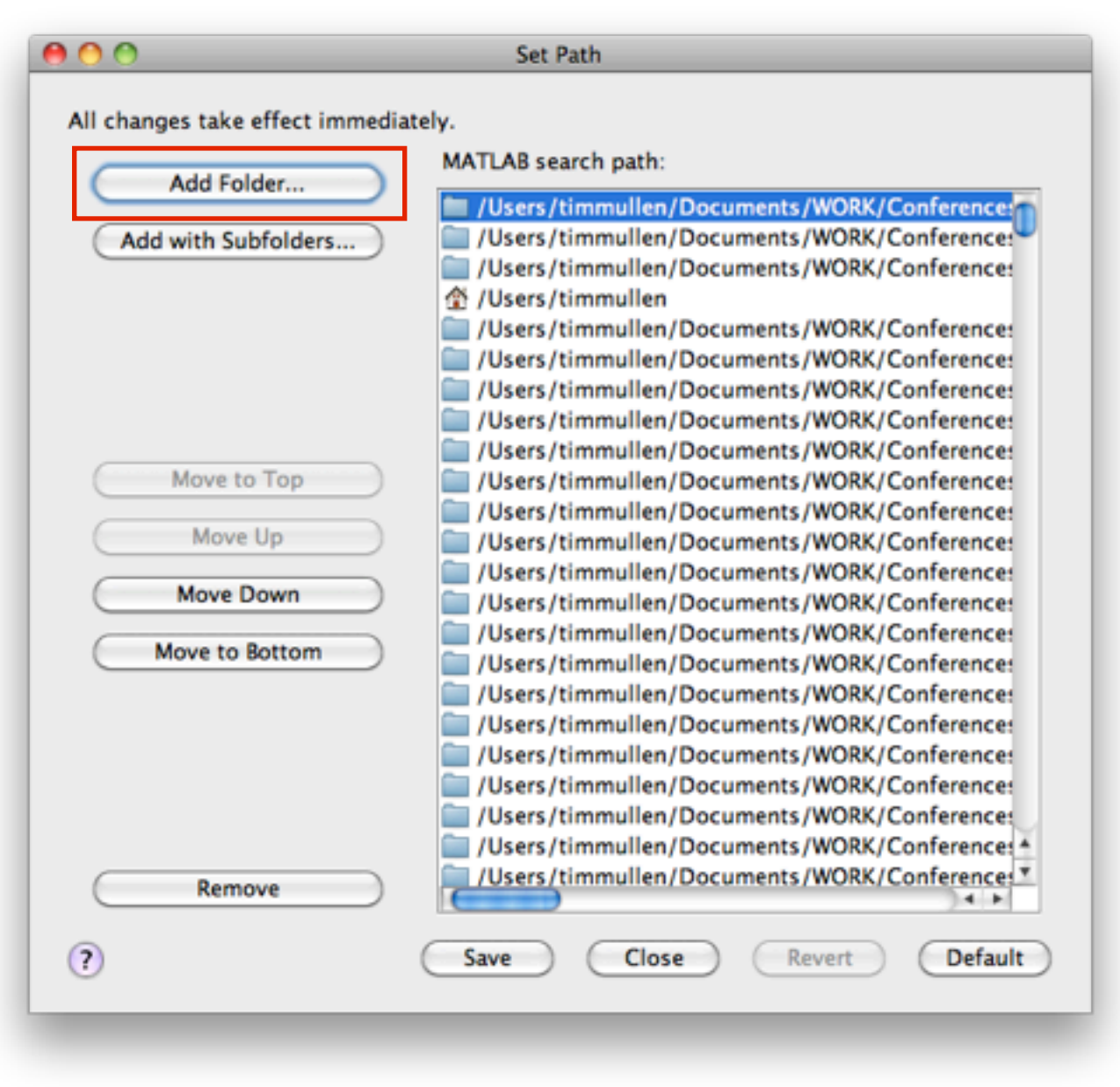

<USB Key>/SIFT/eeglab12\_0\_0\_0b/

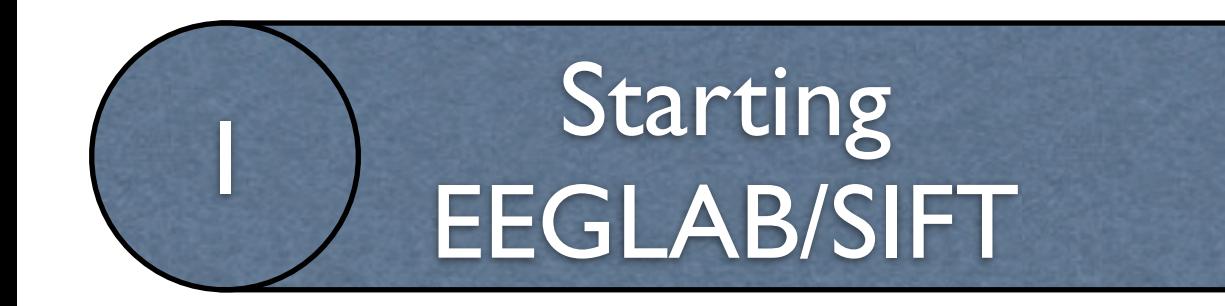

### 2. Add EEGLAB+SIFT to path

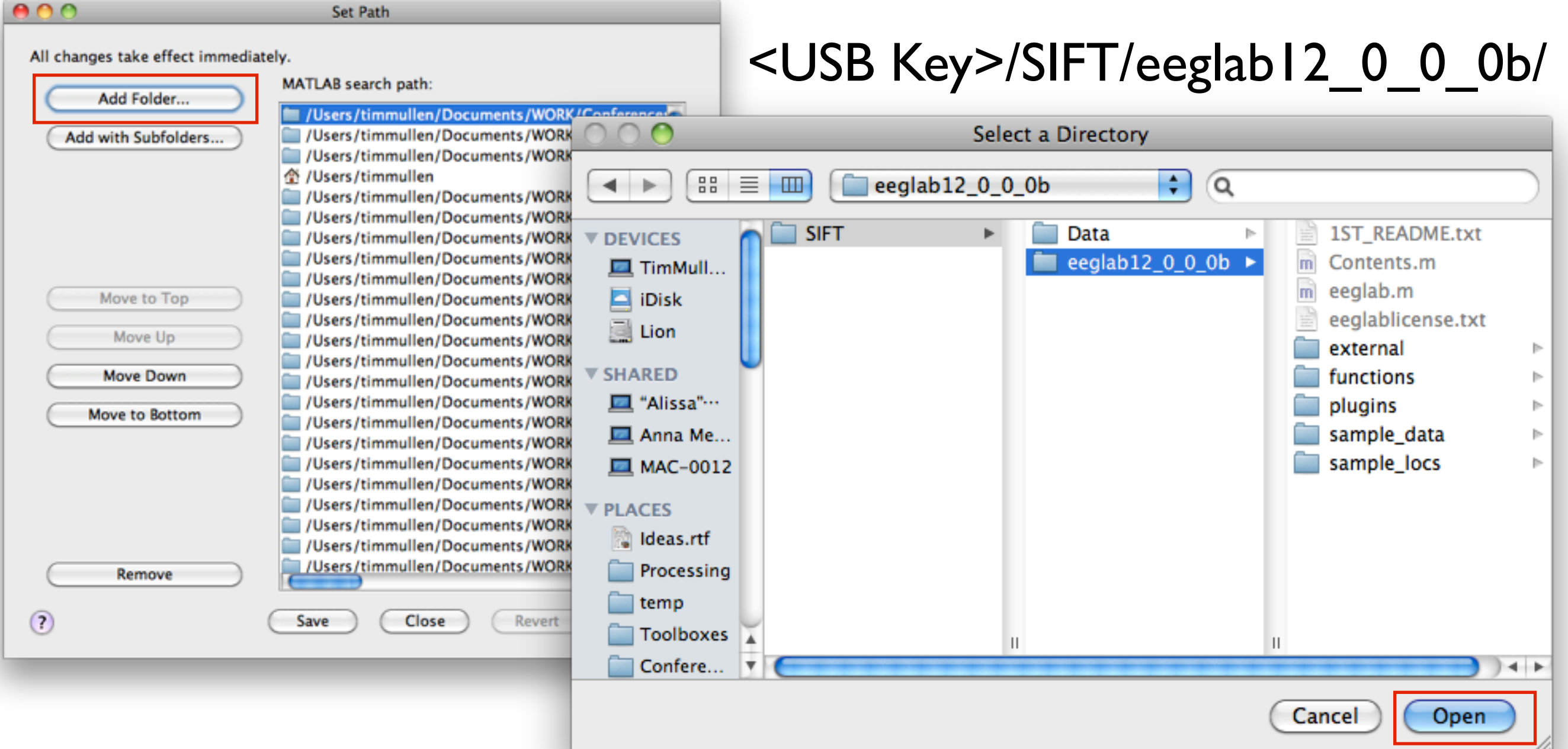

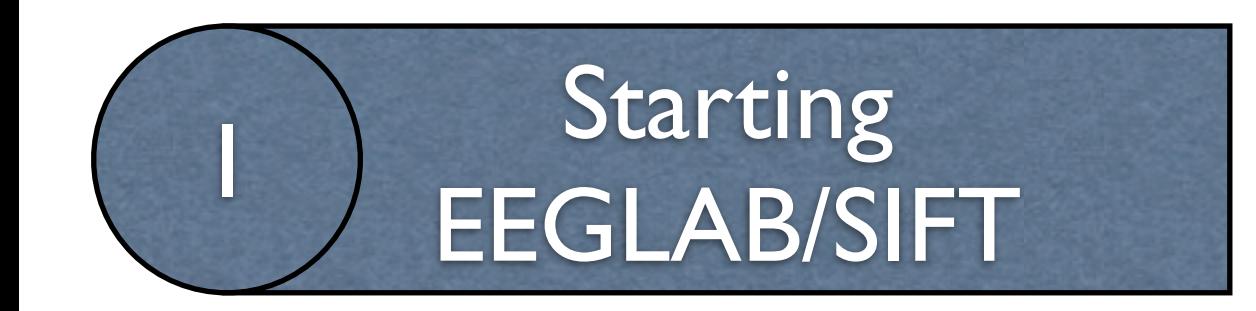

#### 3. Start EEGLAB

 $x * n$ 

Monday, June 17, 2013

**Command Window** 

 $fx \gg$  eeglab

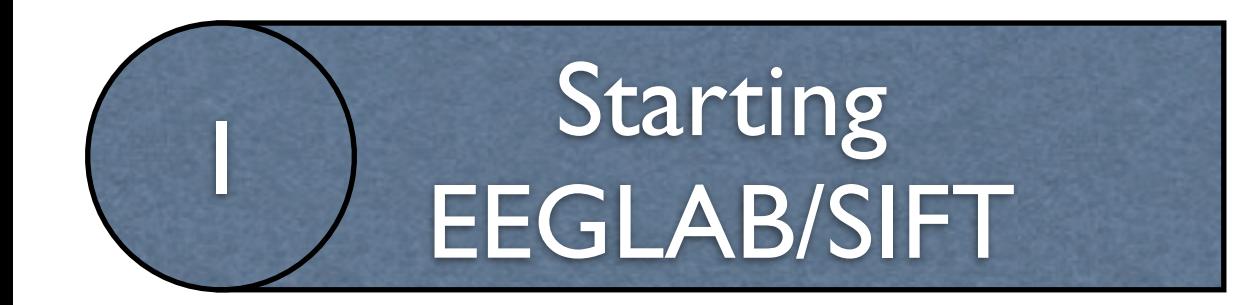

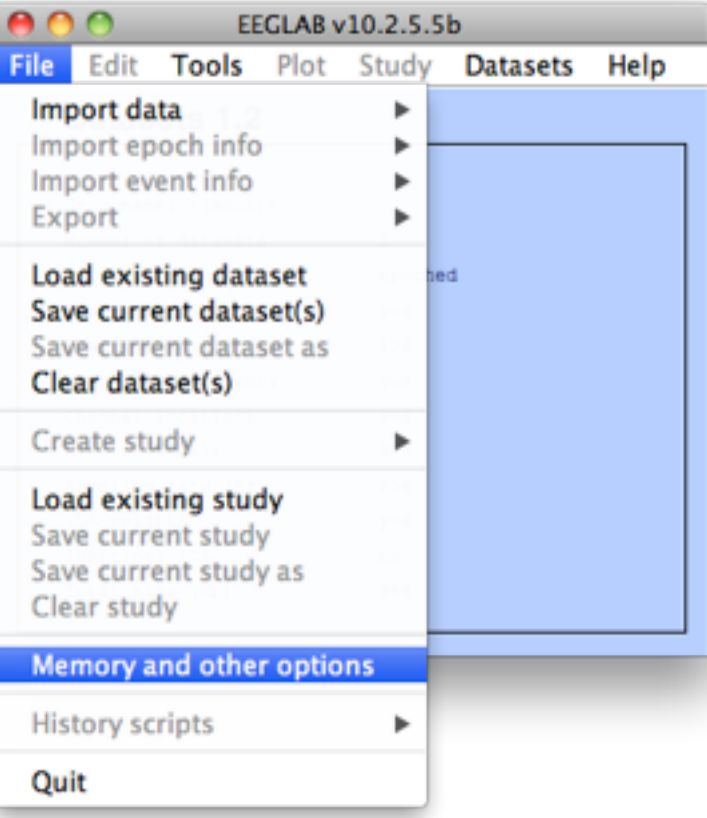

#### 4. Check EEGLAB memory options

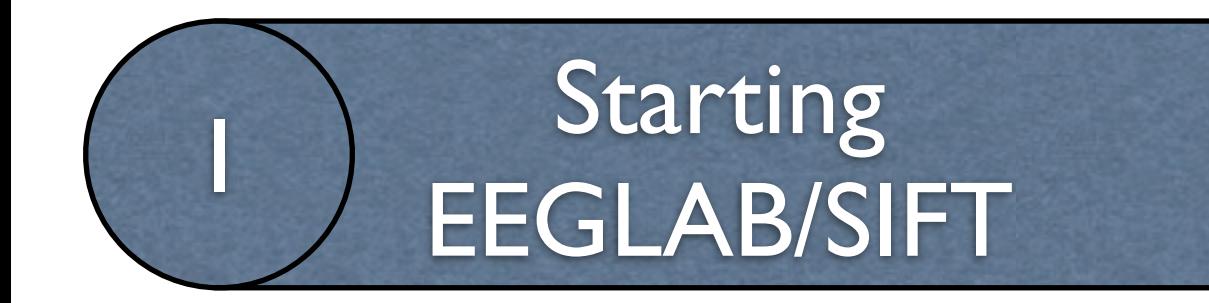

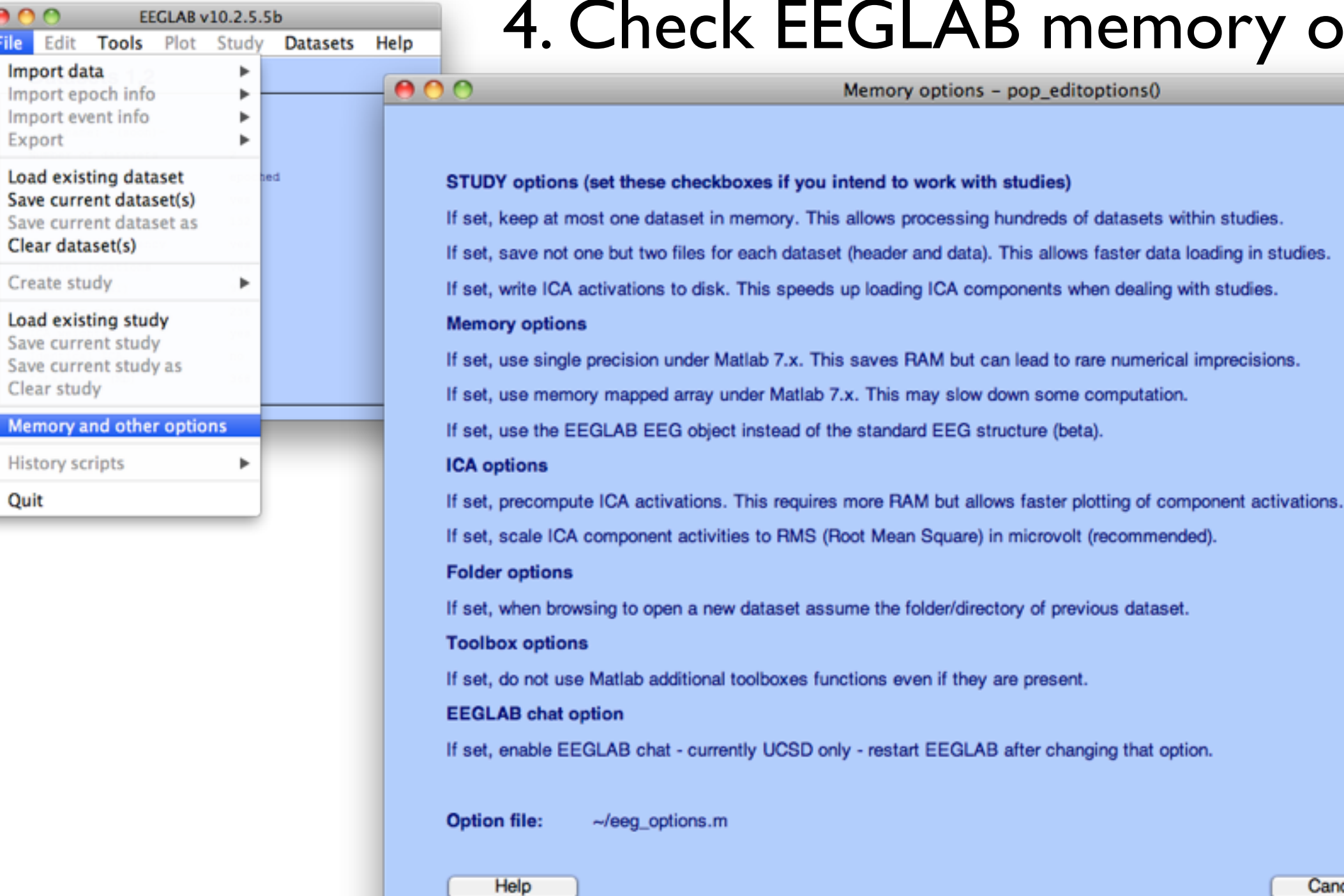

#### y options

**Set/Unset** 

 $\square$  .

 $\overline{\mathbb{N}}$  .

 $\square$  .

 $\square$  .

 $\Box$ 

 $\Box$ 

 $\boxtimes$  .

 $\boxtimes$  .

 $\boxtimes$  .

 $\square$  .

 $\square$  .

 $\sim$ 

Ok

Cancel

Monday, June 17, 2013

 $0.00$ 

Export

Quit

Edit

File

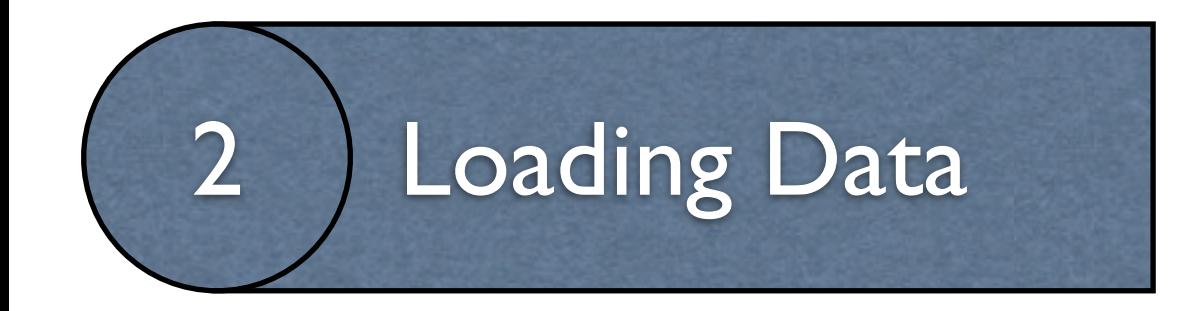

### <USB Key>/SIFT/Data/

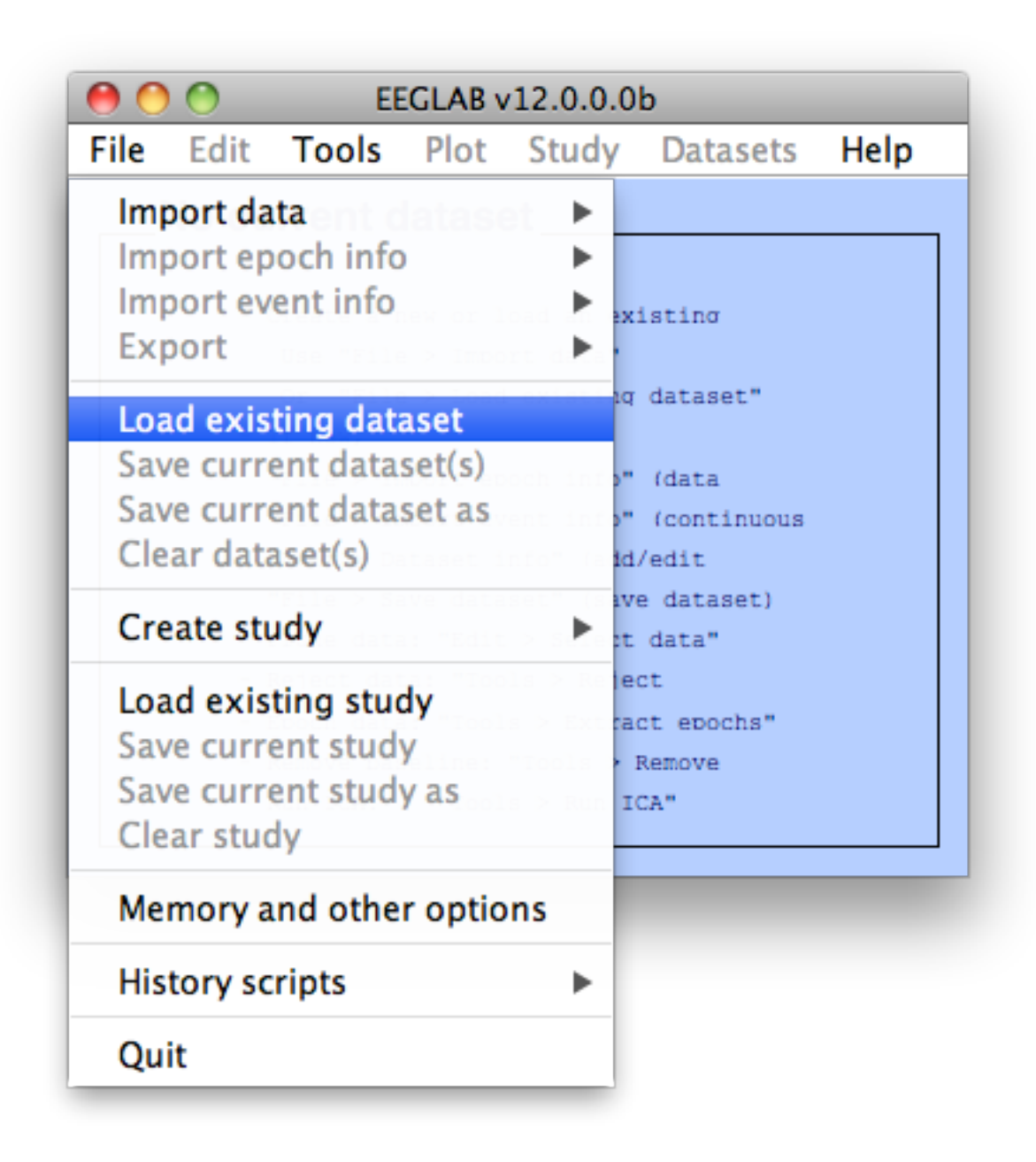

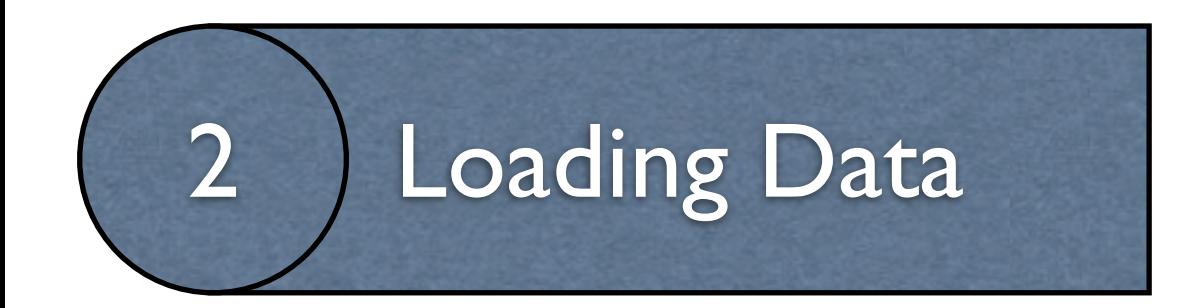

#### <USB Key>/SIFT/Data/

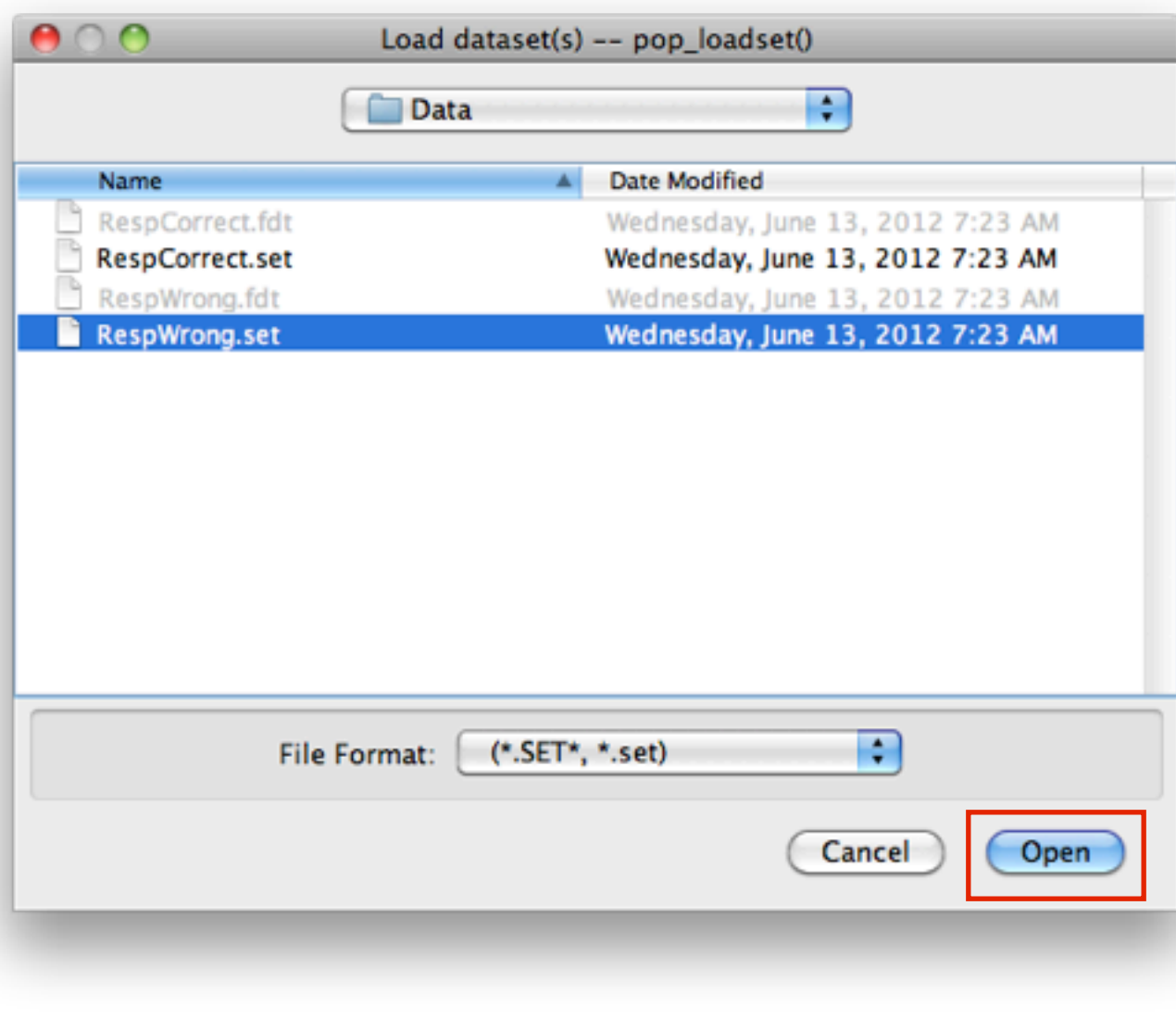

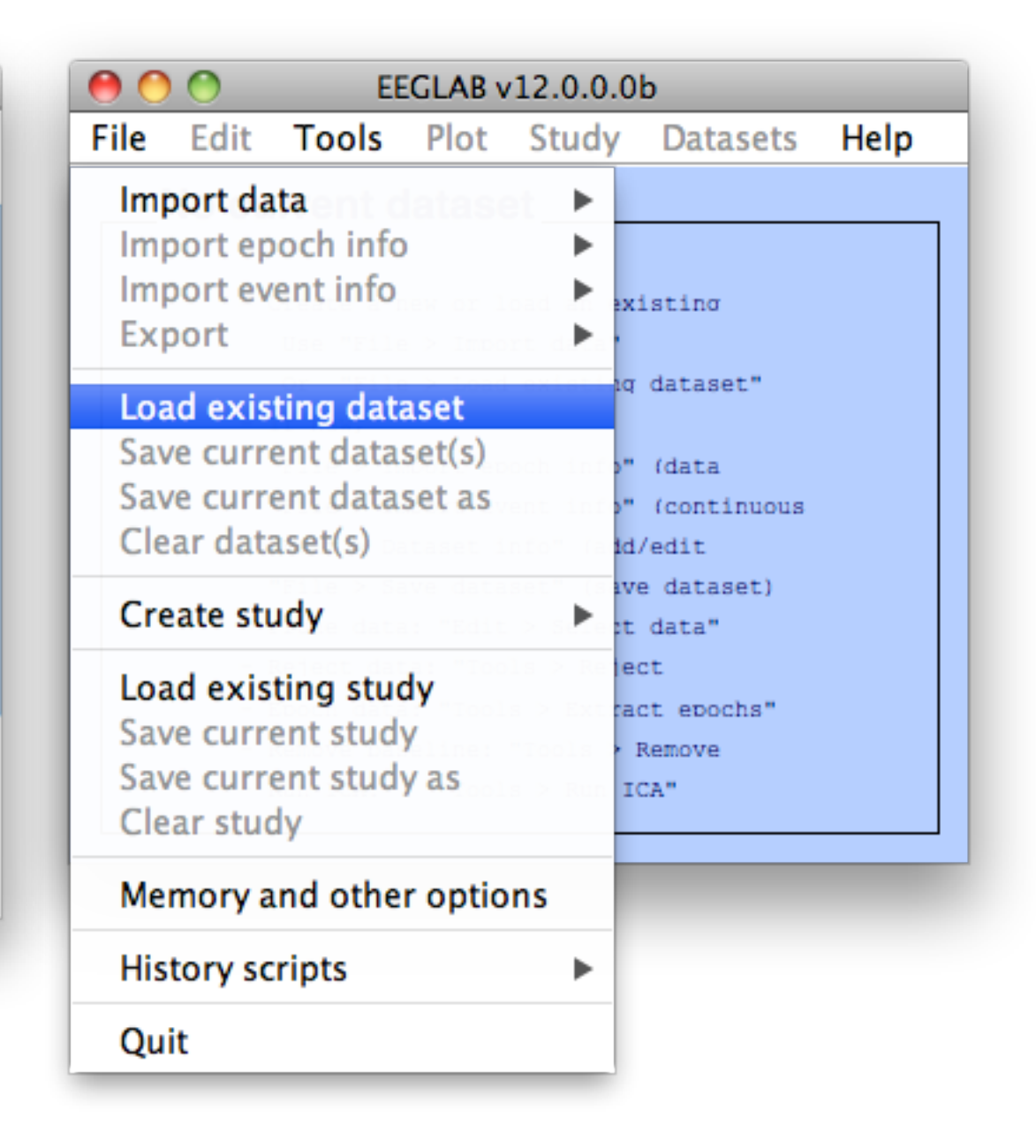

#### 3 Preprocessing: Select Data Range

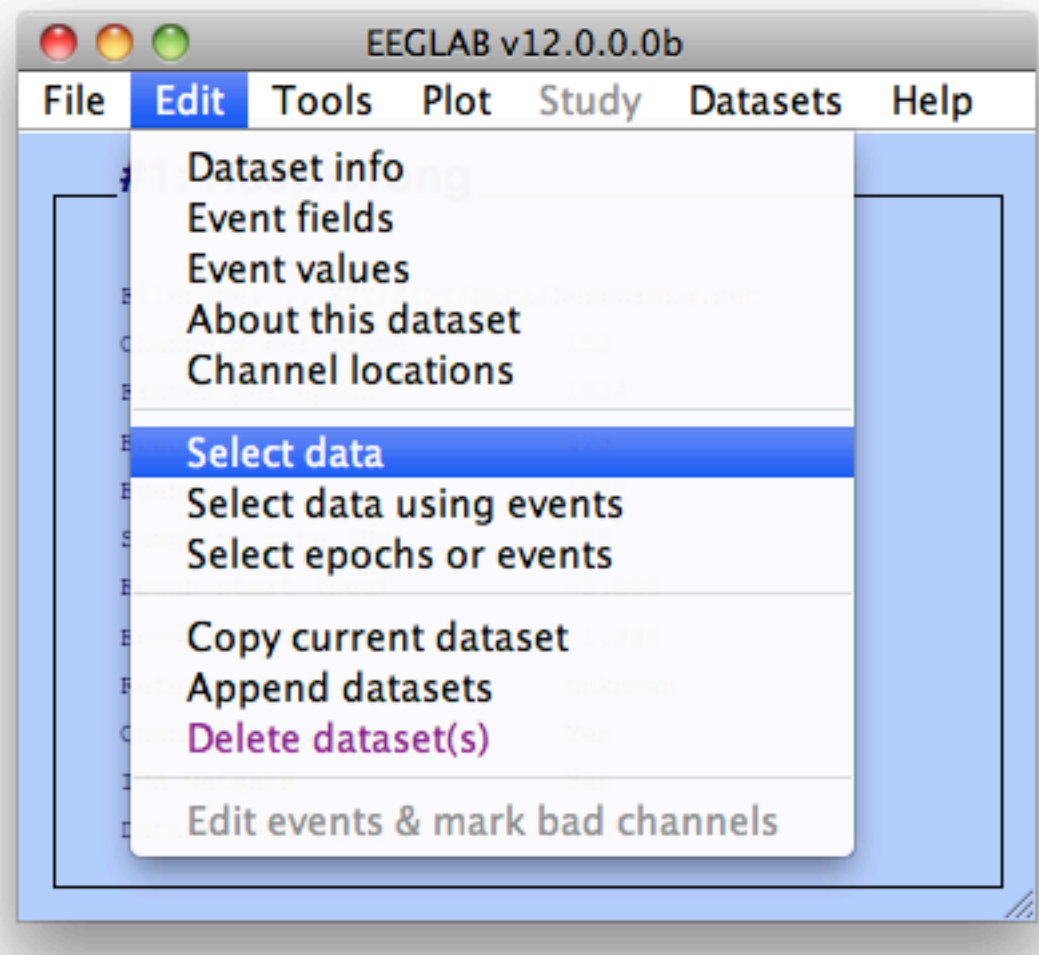

### 3 Preprocessing: Select Data Range

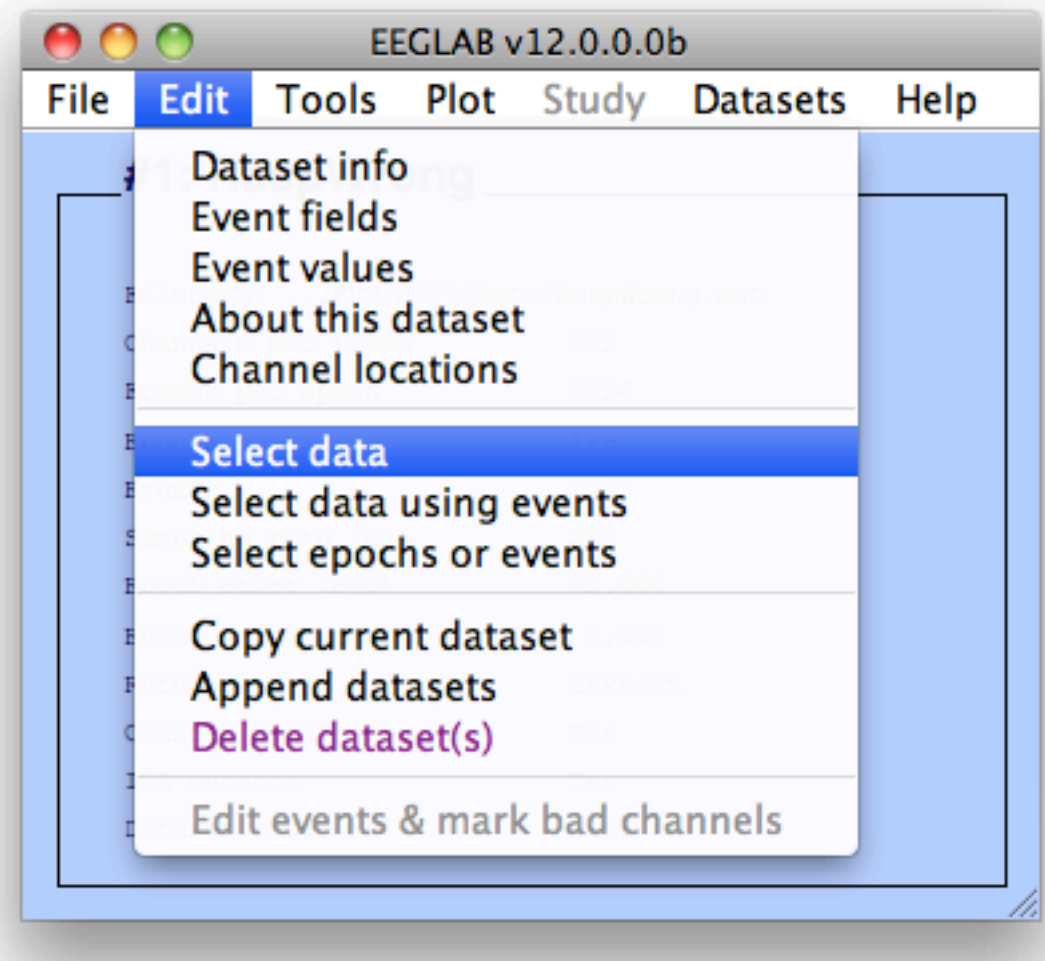

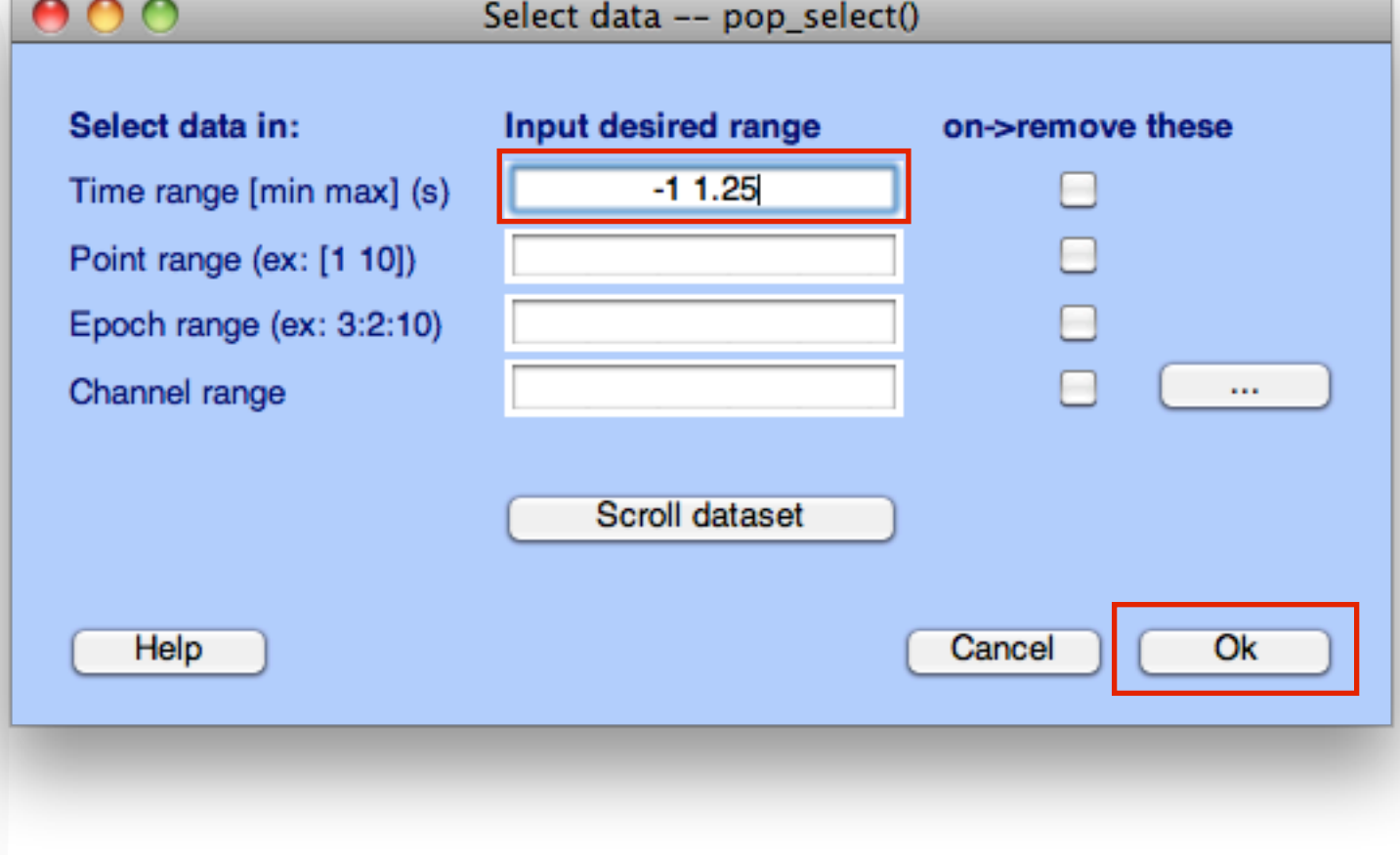

### 3 Preprocessing: Select Data Range

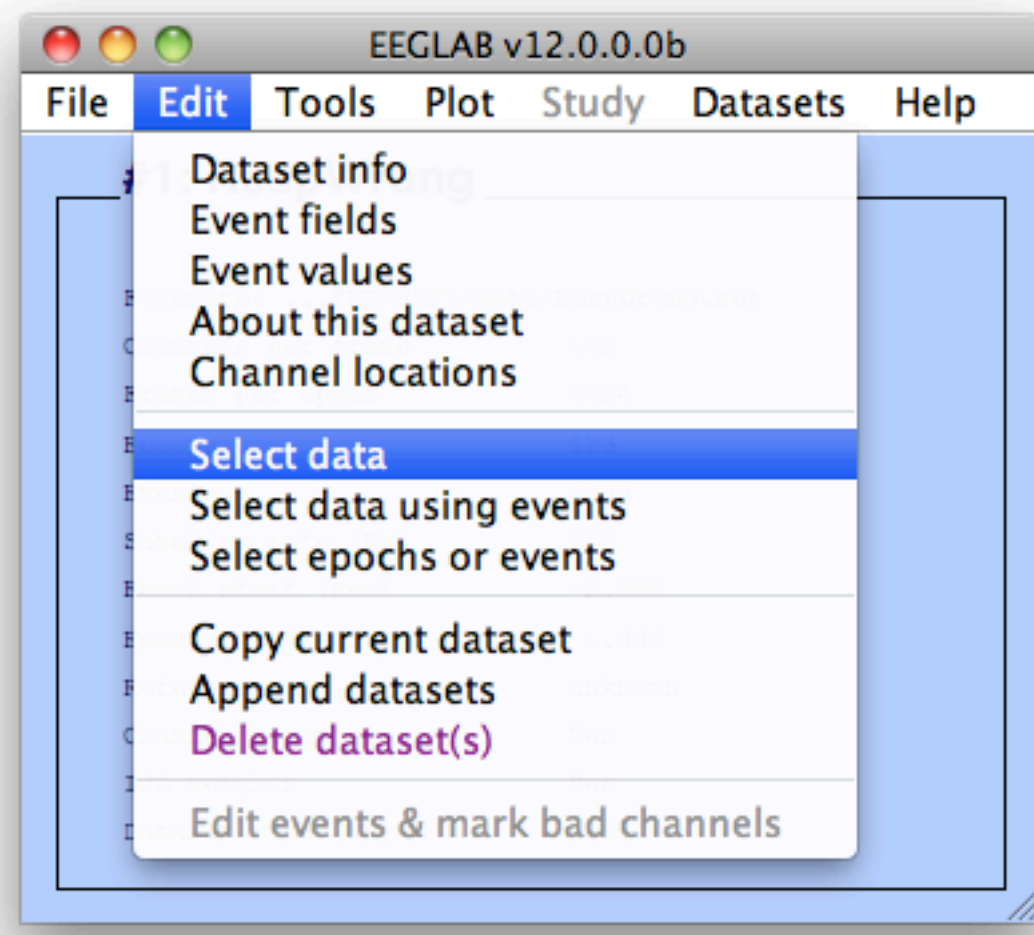

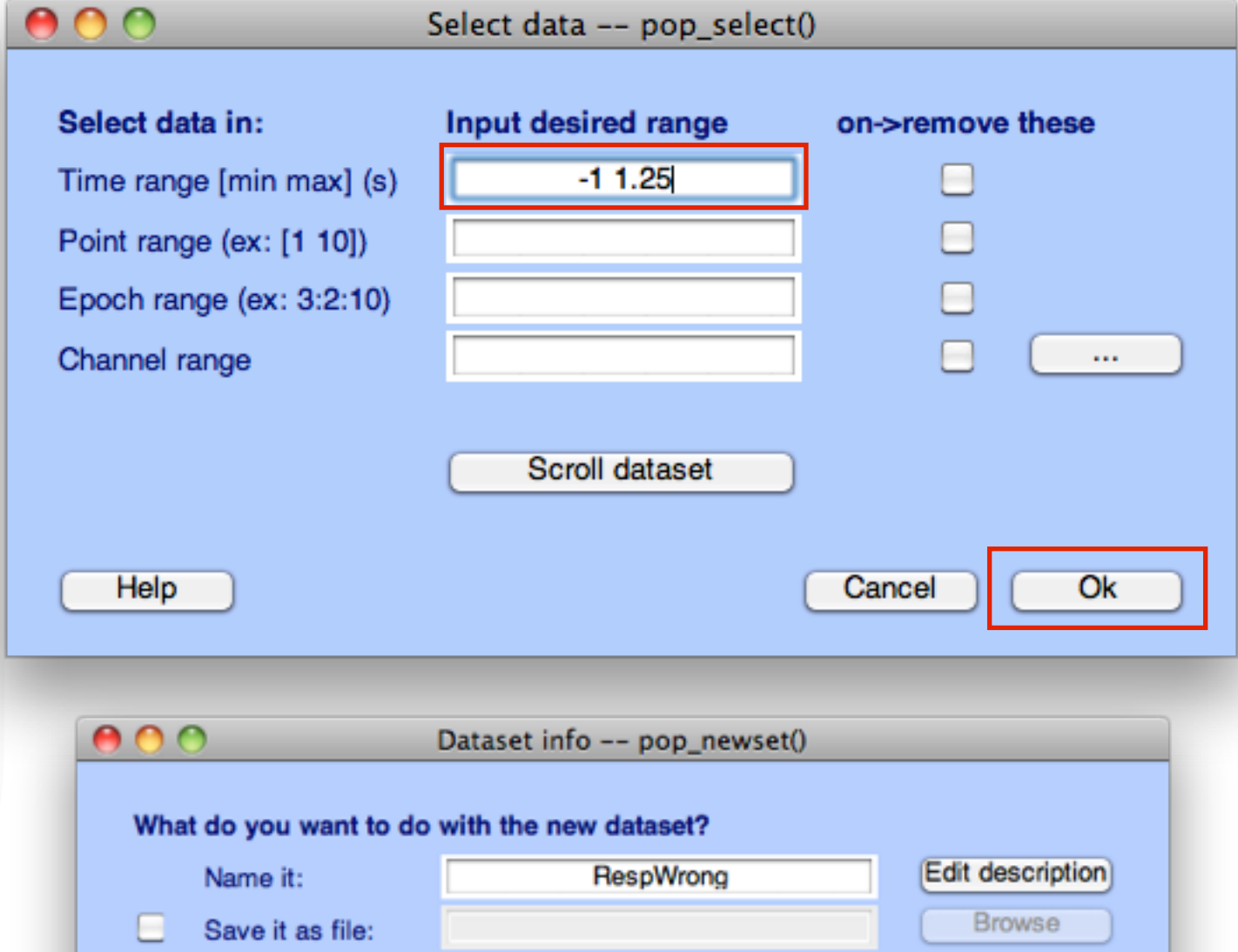

What do you want to do with the old dataset (not modified since last saved)?

Cancel

 $Q_{\rm k}$ 

Overwrite it in memory (set=yes; unset=create a new dataset)

 $\triangledown$ 

Help

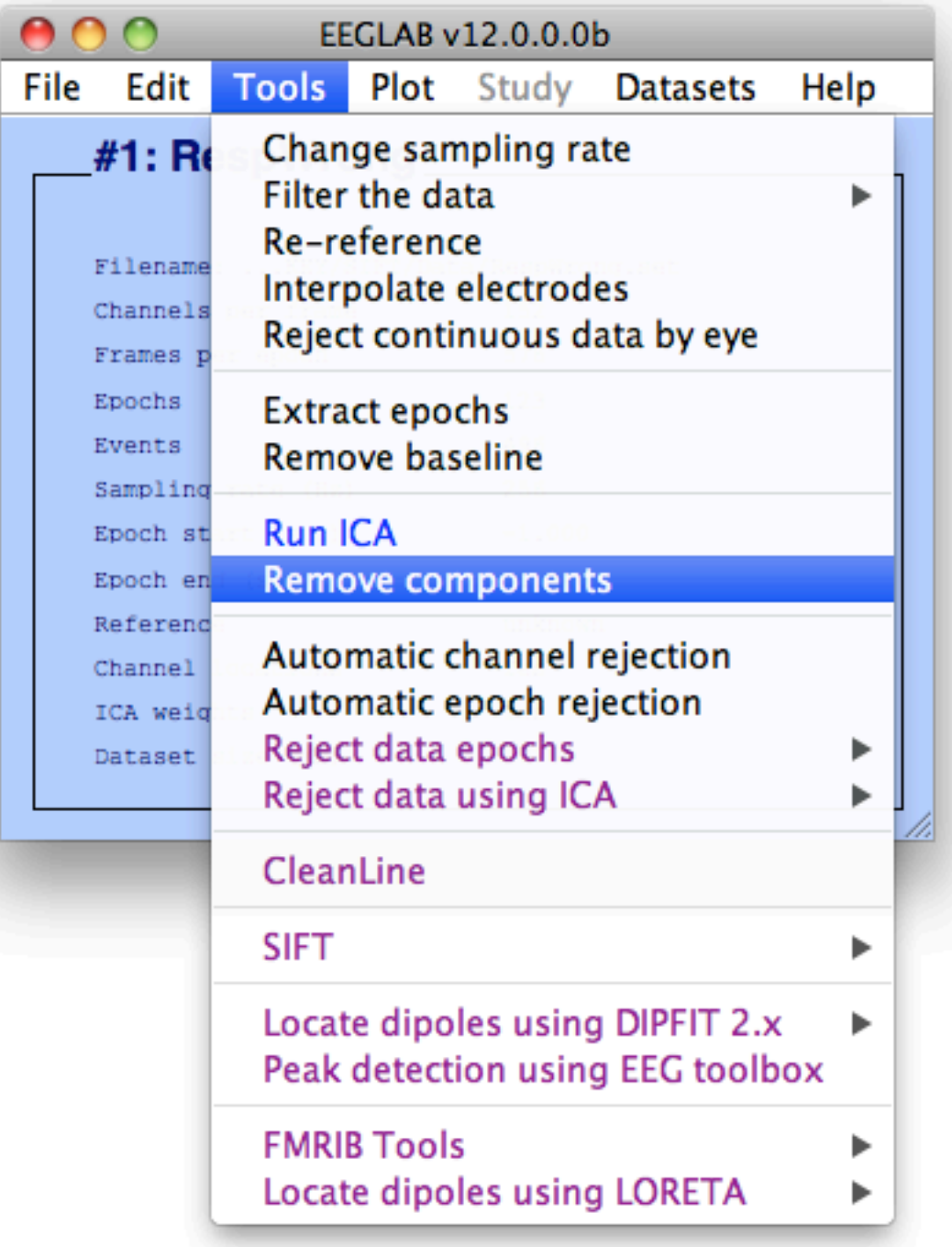

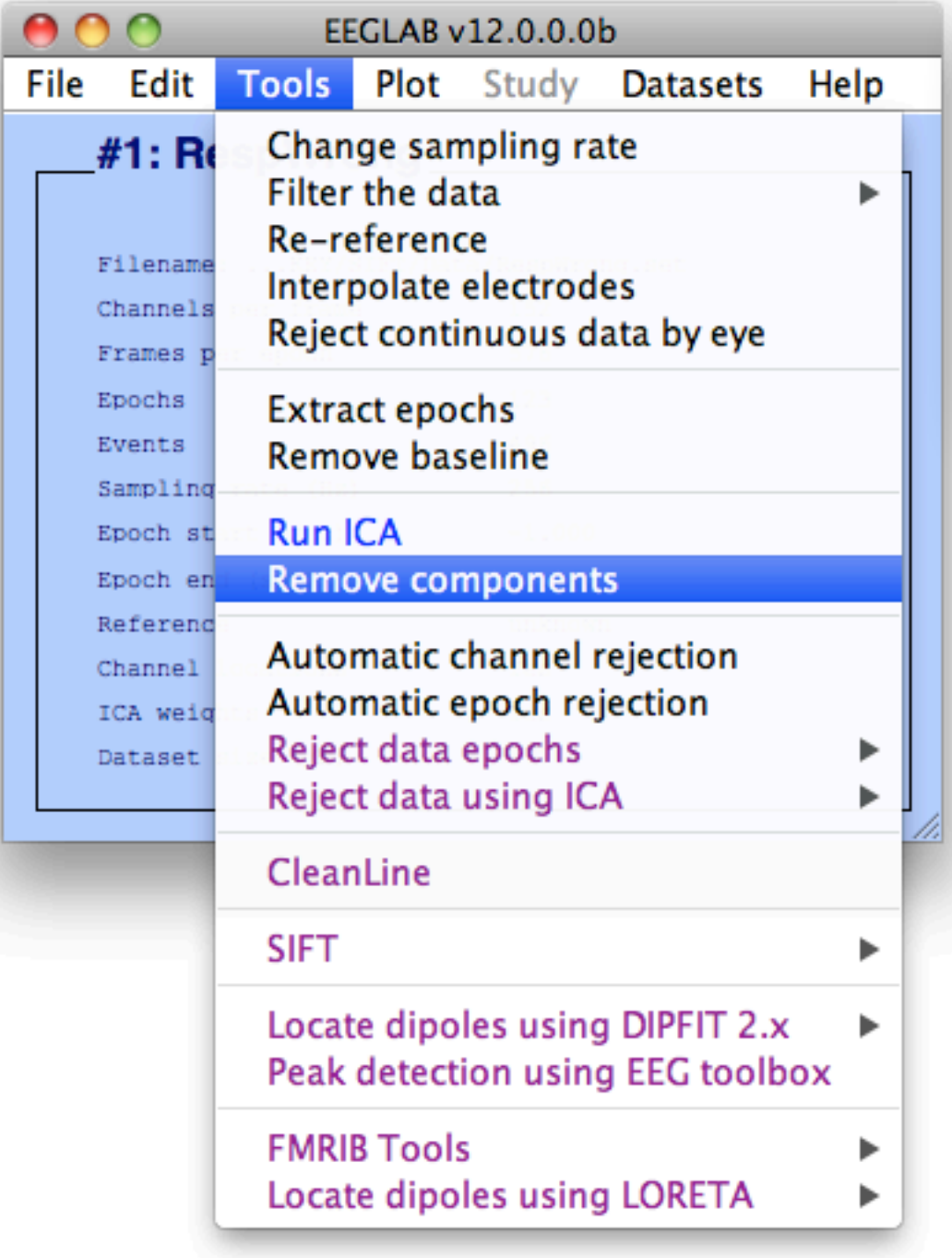

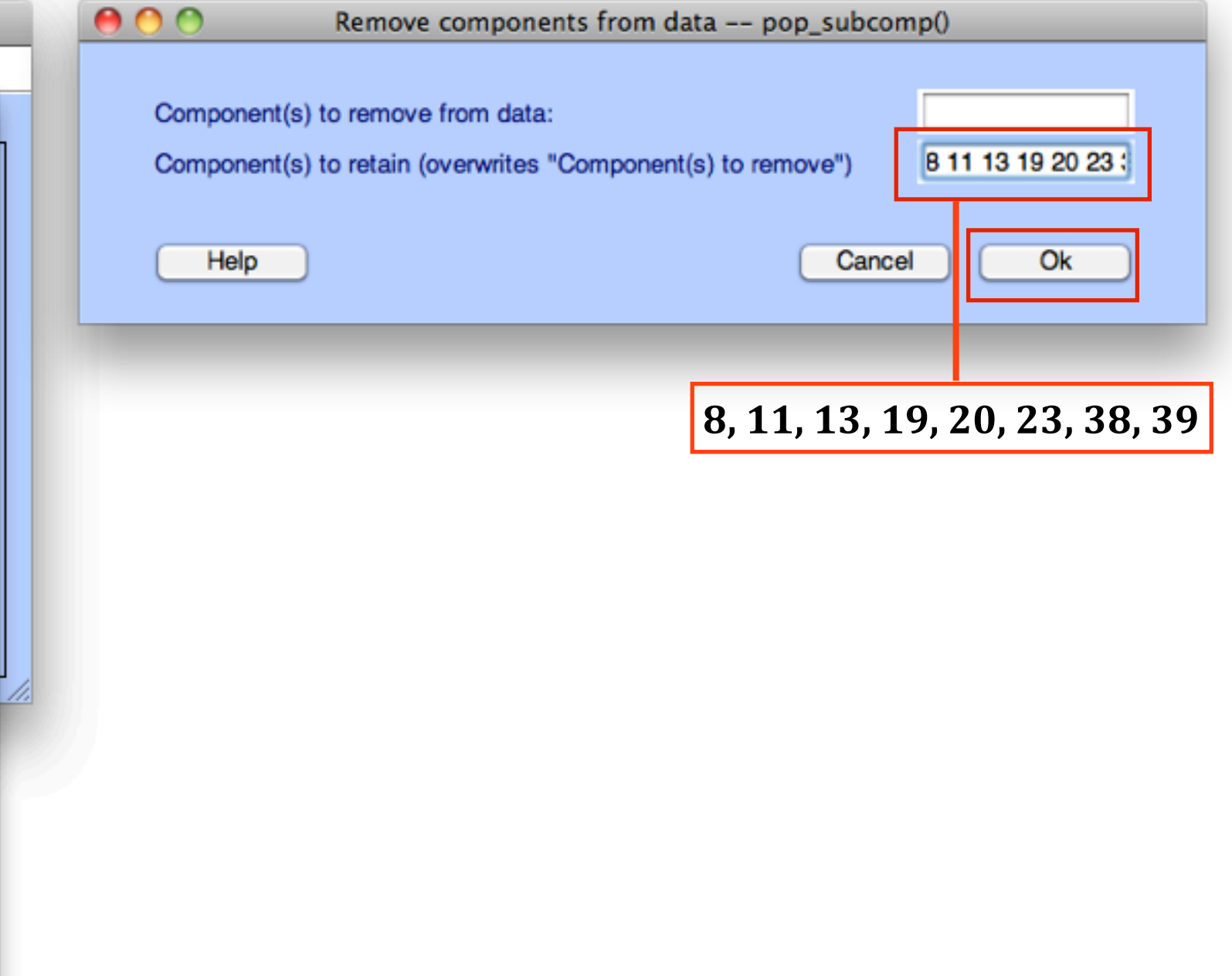

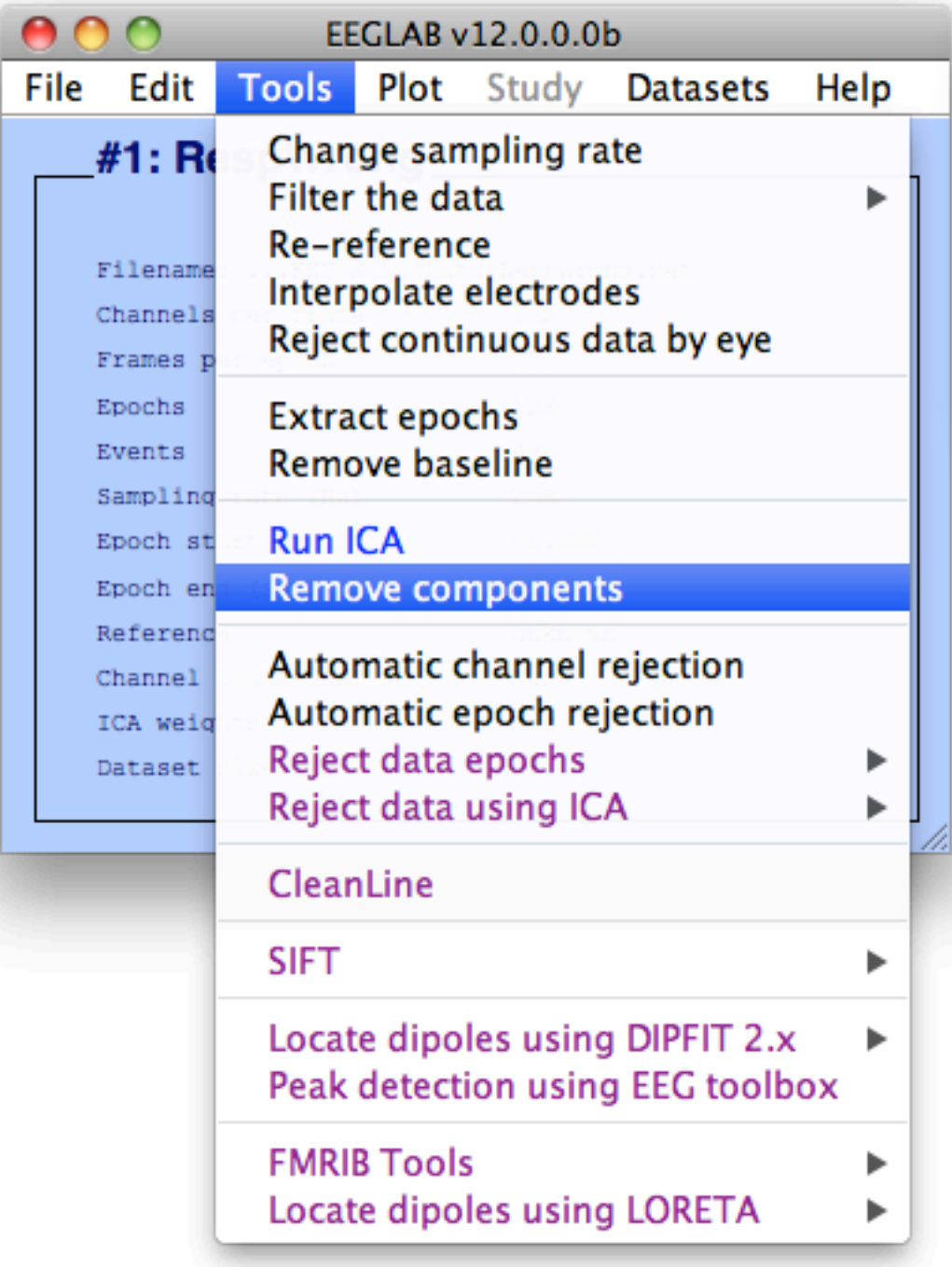

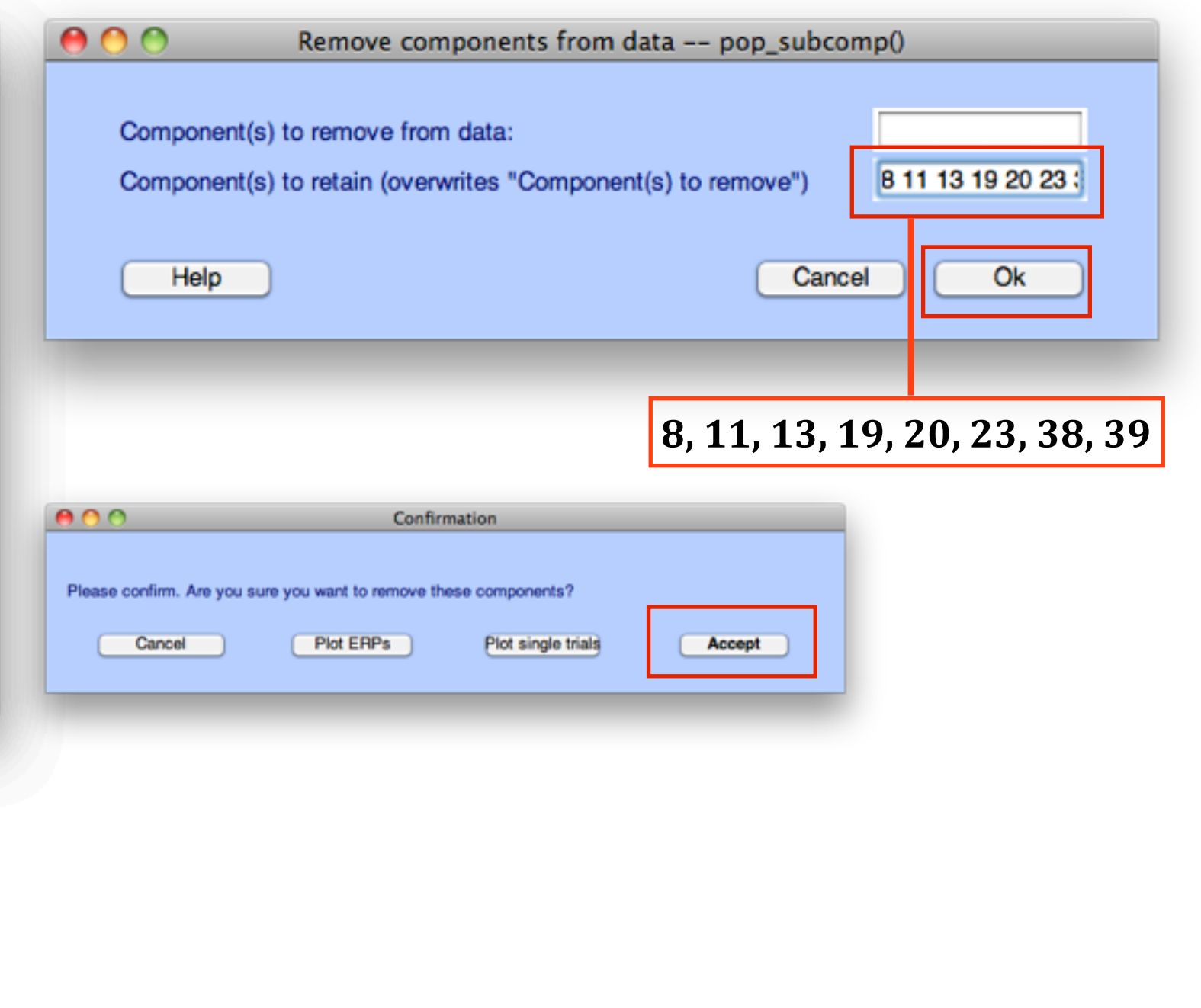

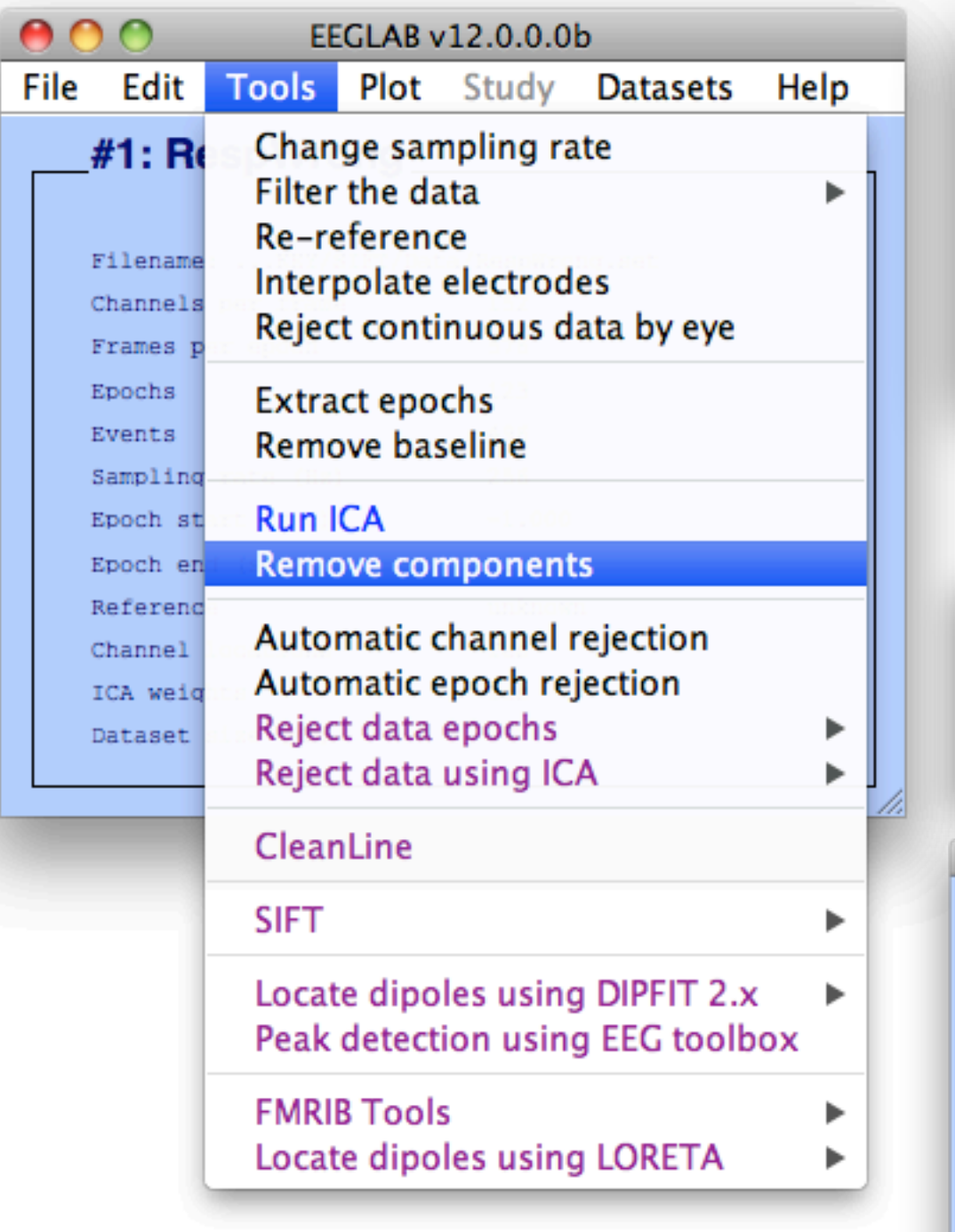

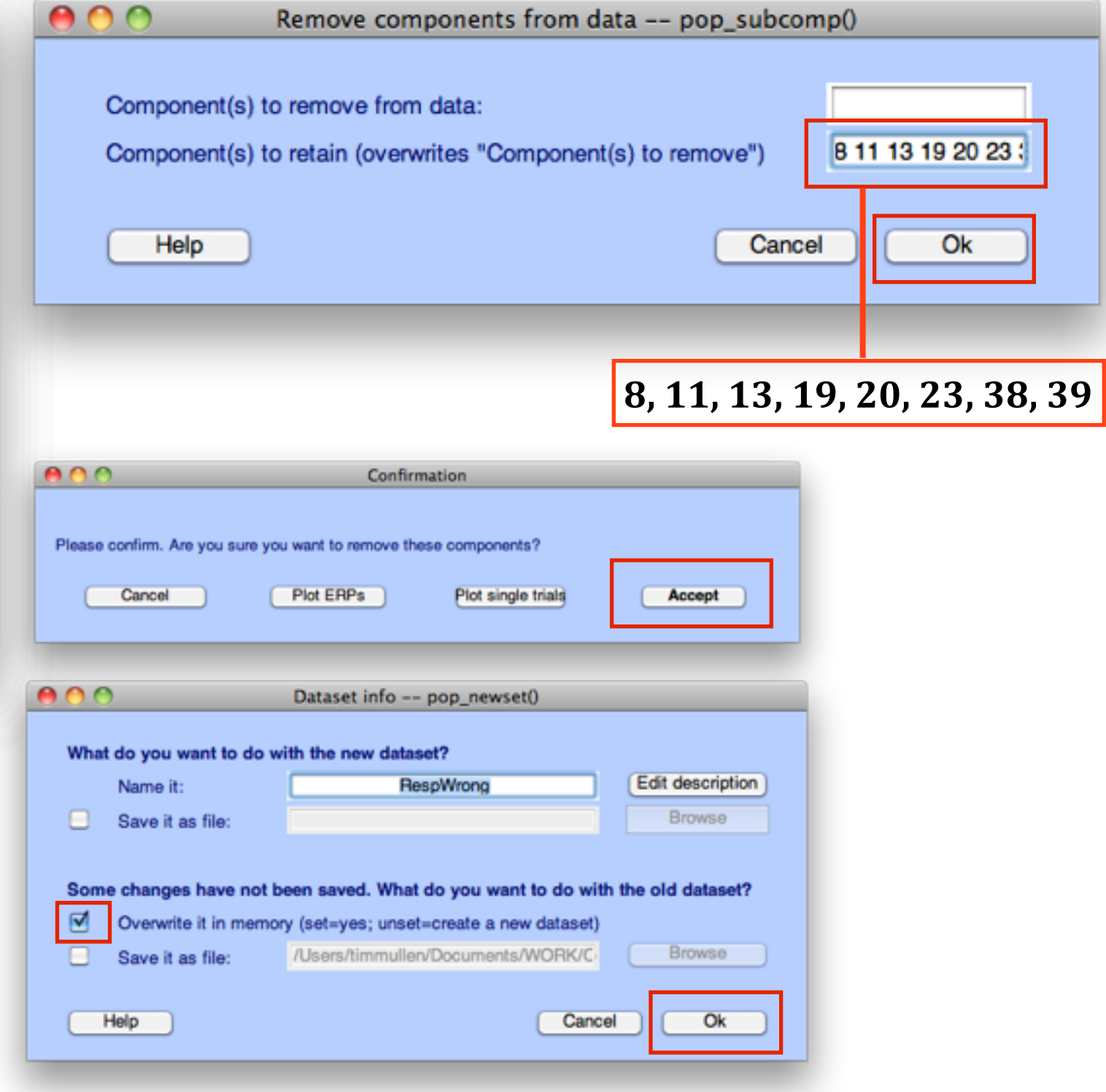

### 3 Preprocessing: SIFT

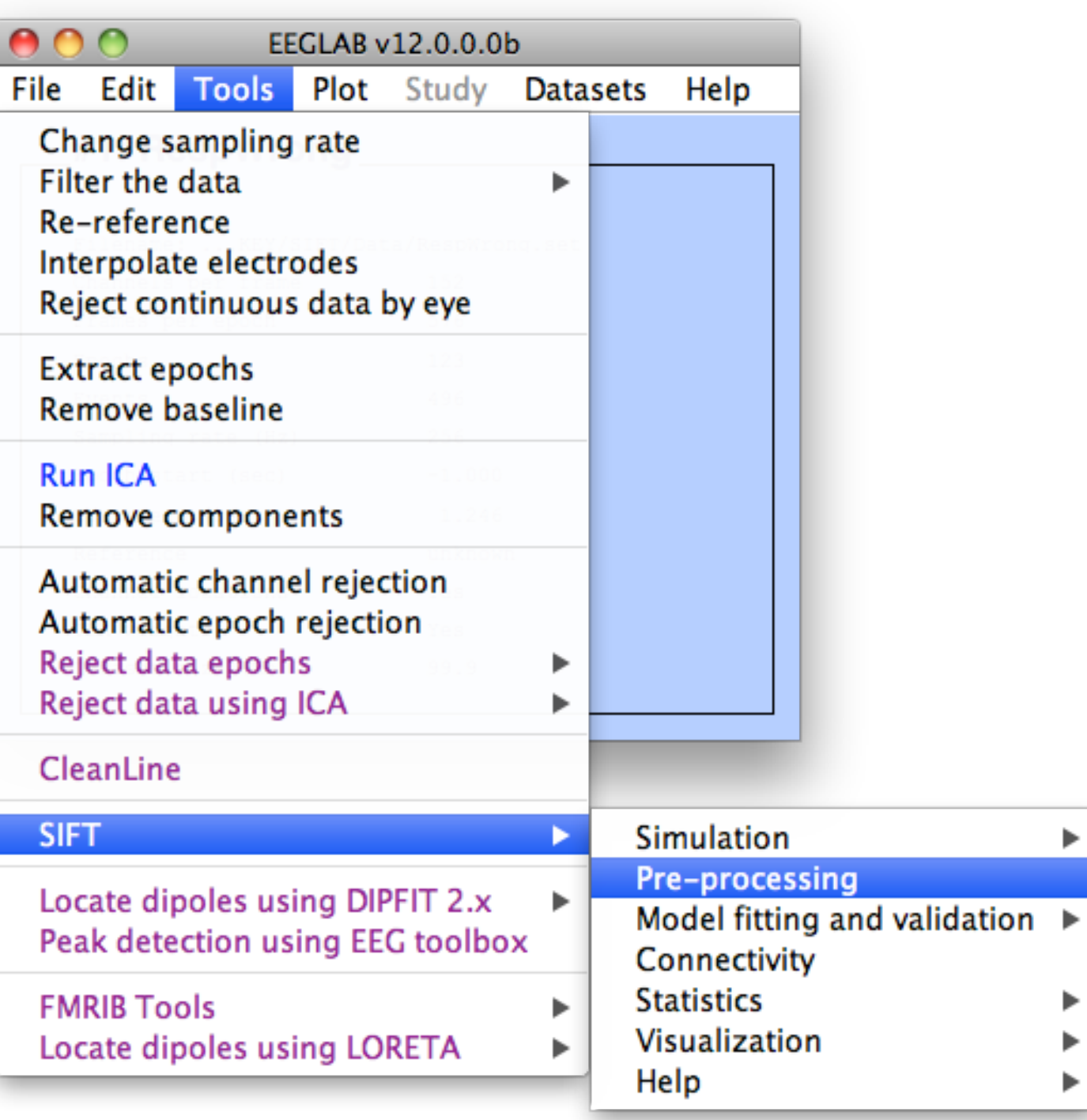

 $\blacktriangleright$ 

▶

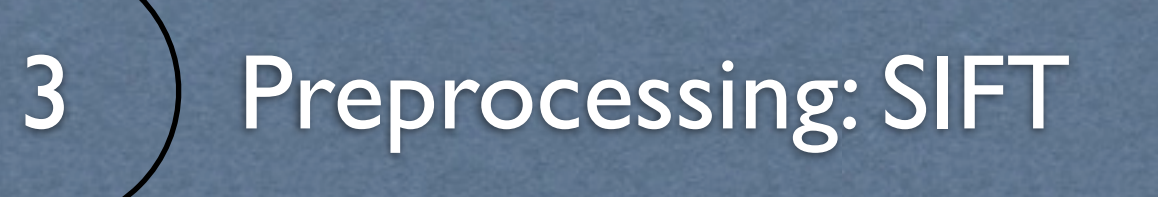

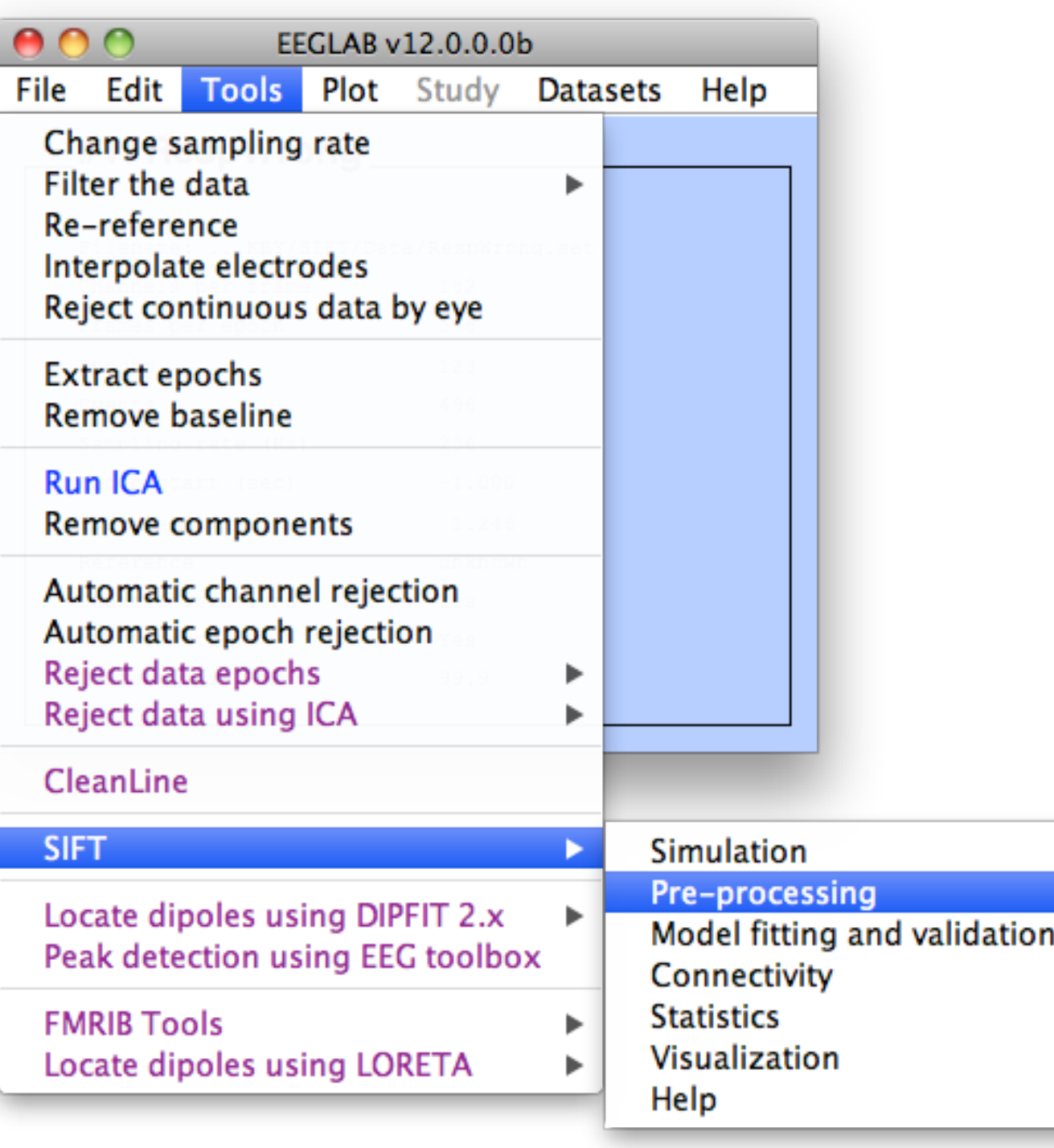

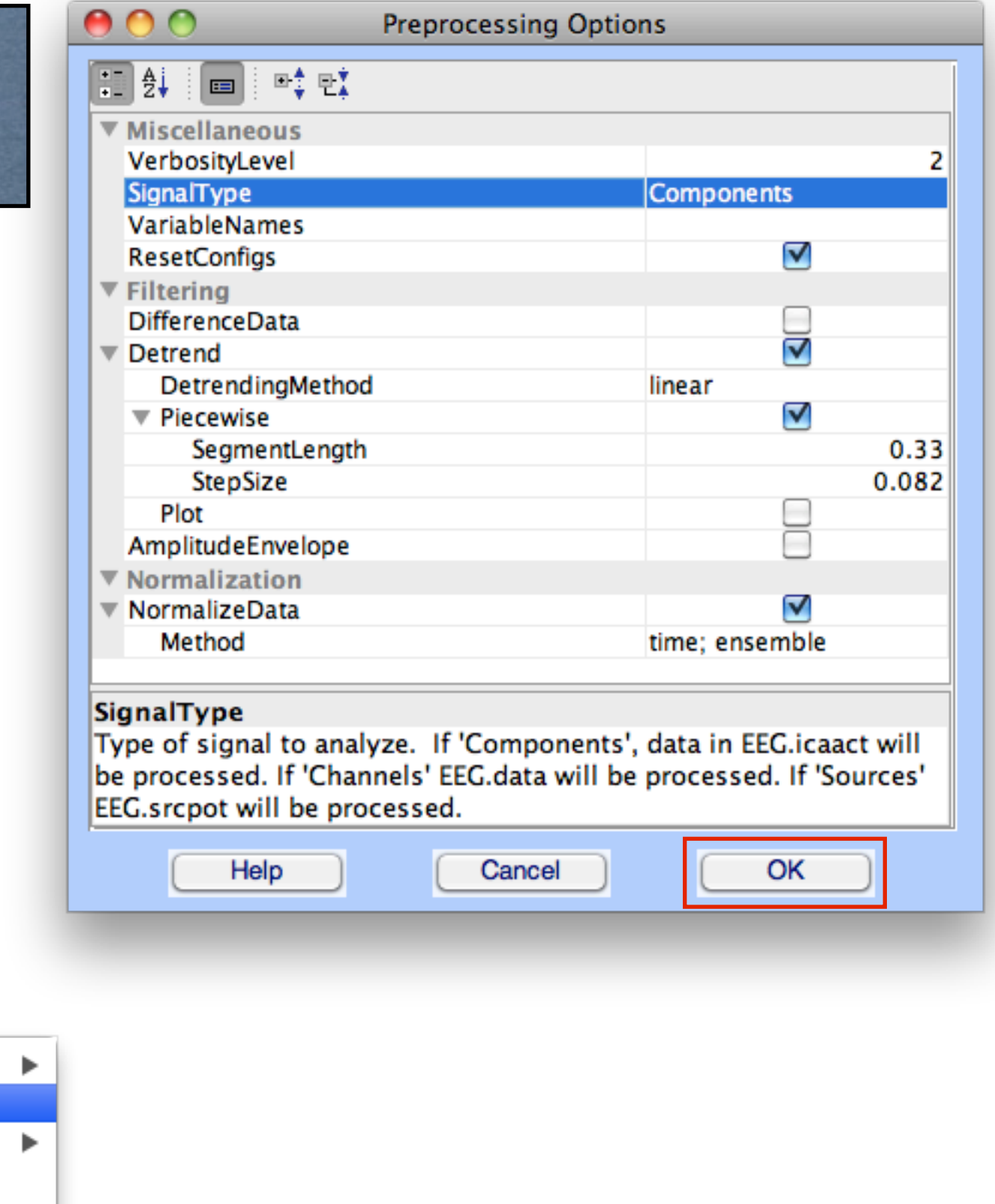

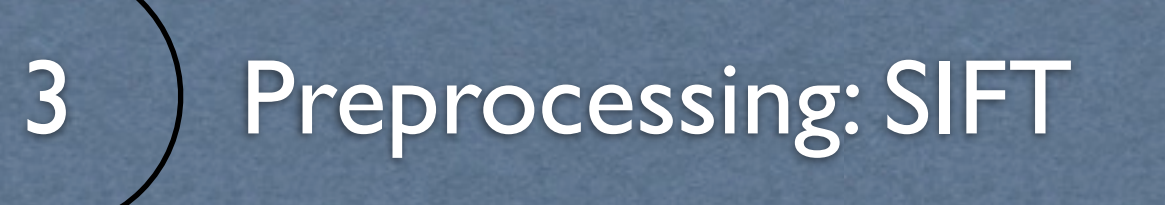

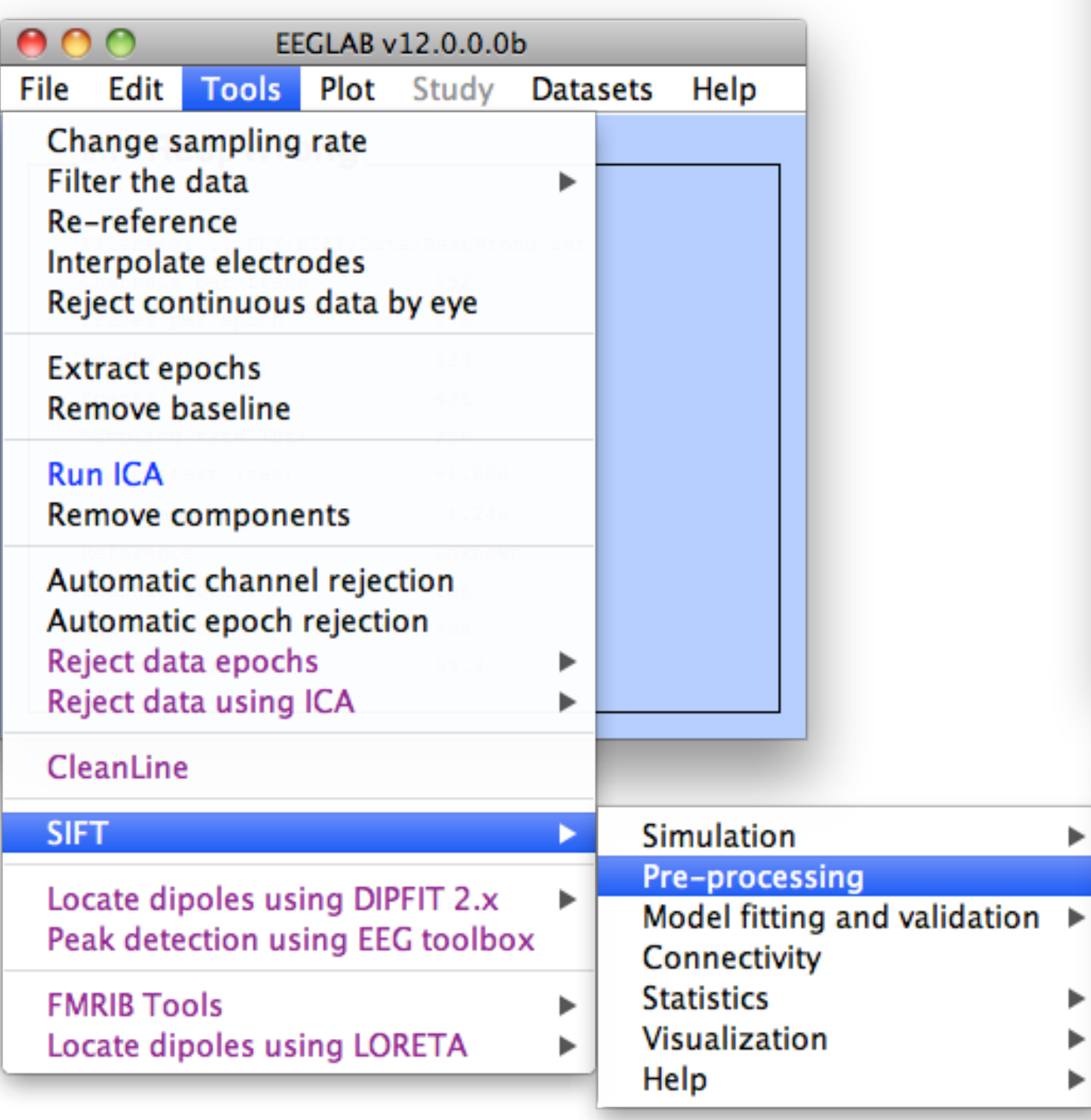

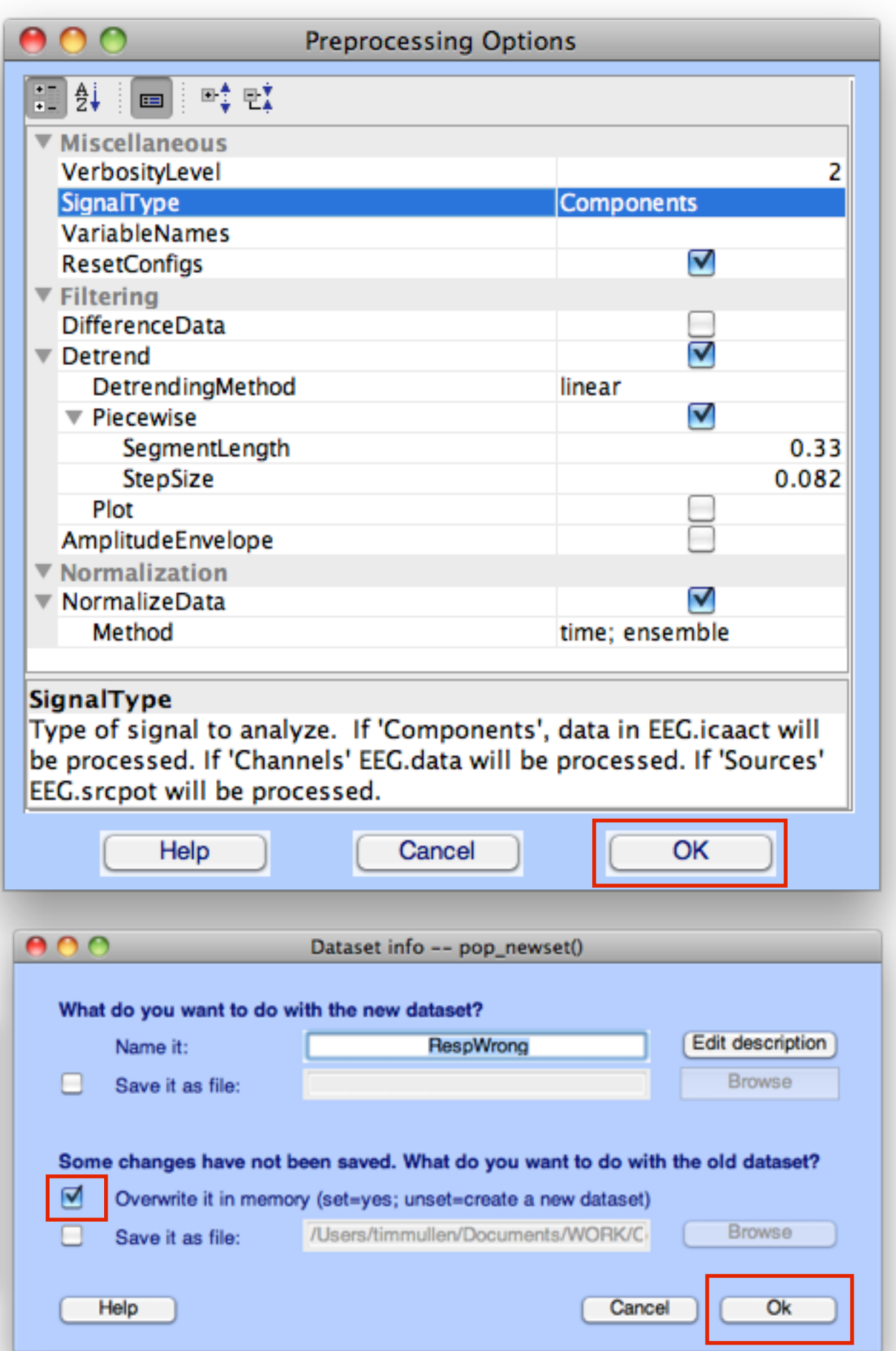

 $\blacktriangleright$ 

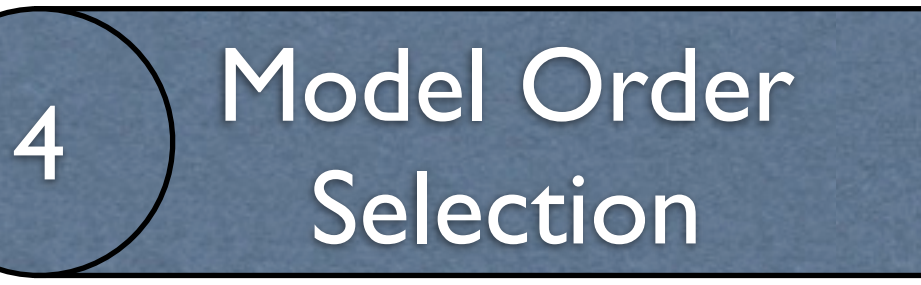

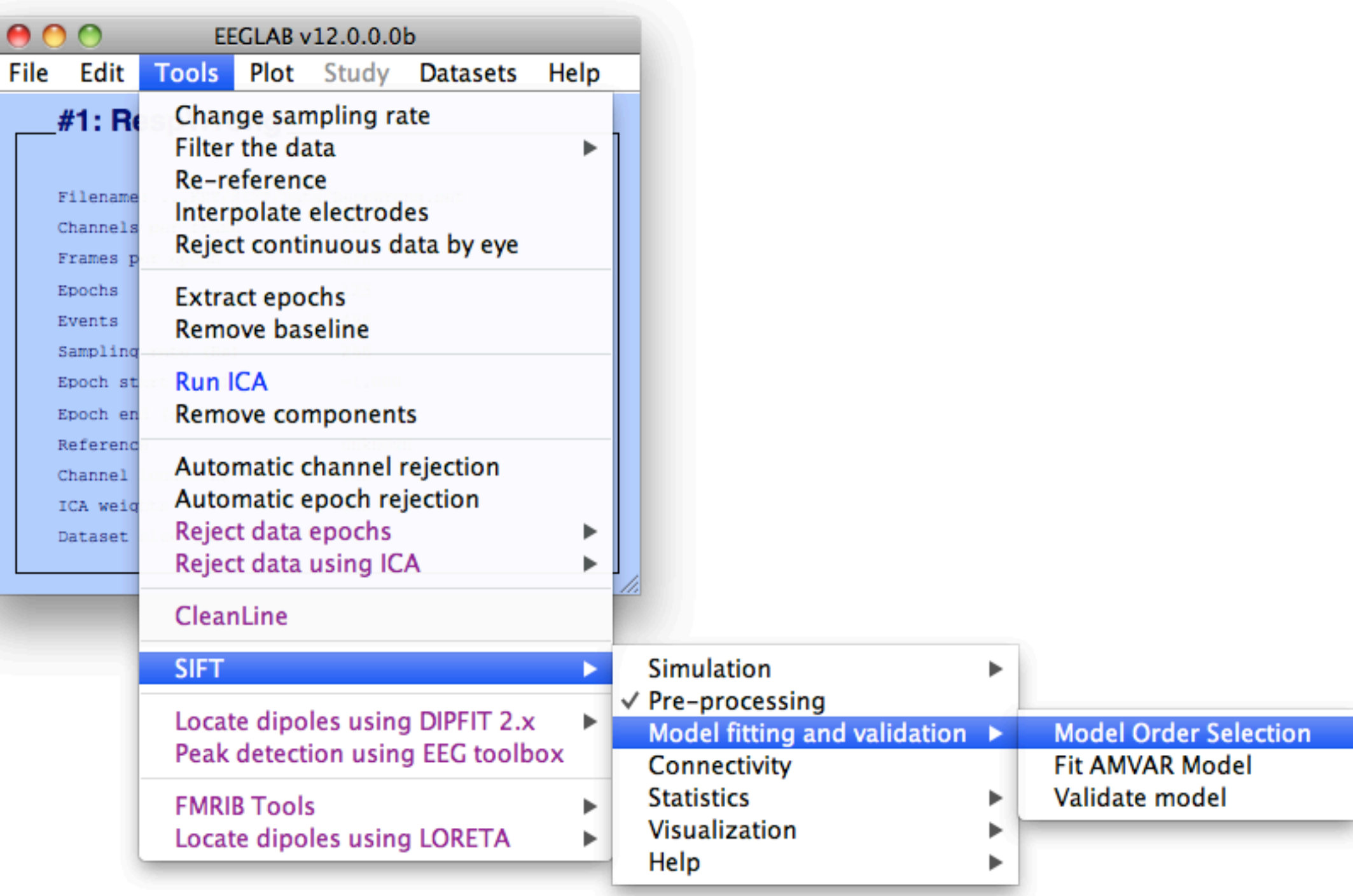

#### Model Order 4 Selection

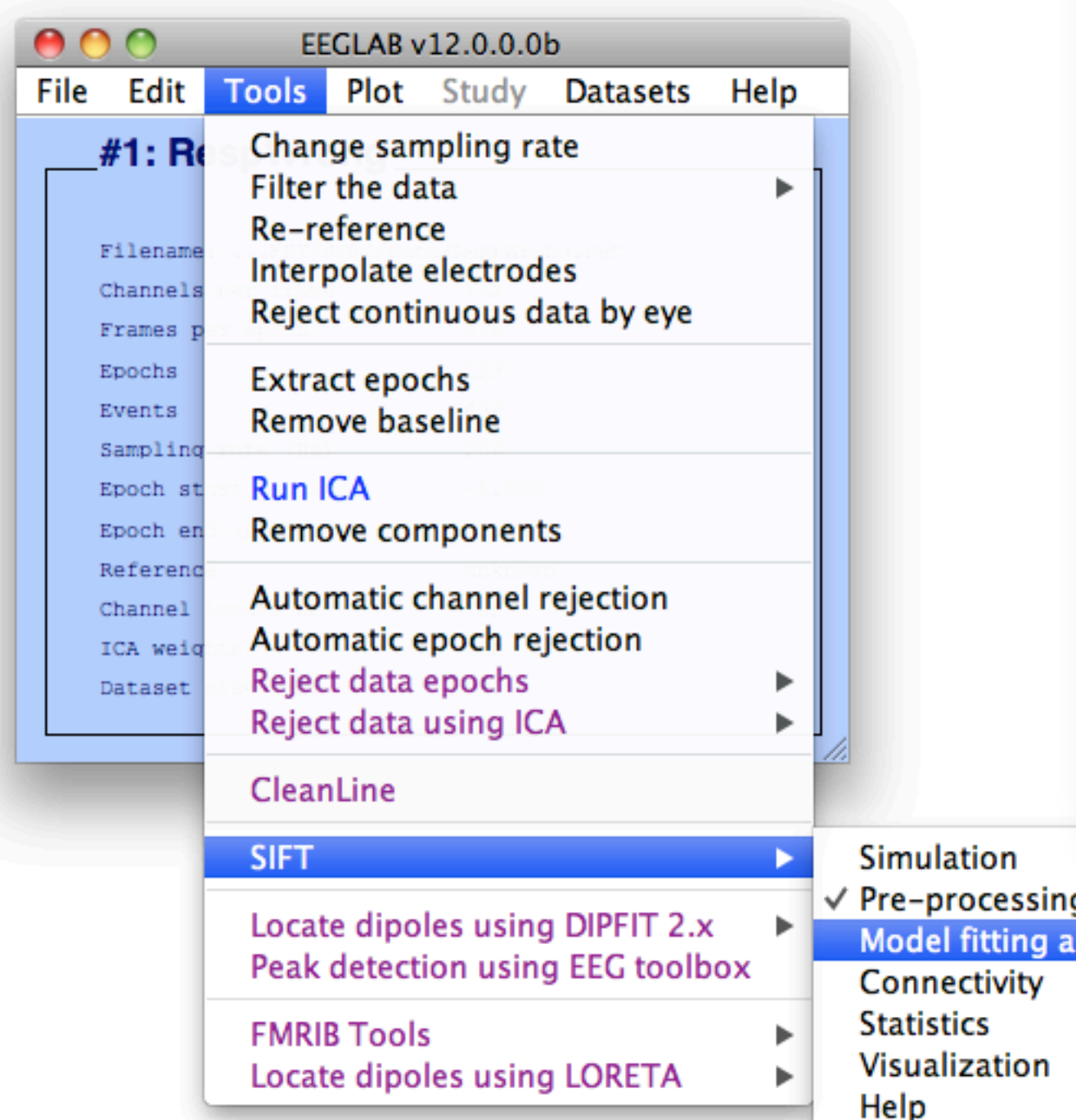

#### **Model Order Selection Assistant** 田餅 回 時感 ▼ Modeling Parameters ▼ ModelingApproach **Segmentation VAR** Algorithm Vieira-Morf WindowLength 0.35 WindowStepSize  $0.03$ TaperFunction rectwin NormalizeData  $\overline{\blacktriangledown}$ ▼ Detrend DetrendingMethod constant ⊻ SetArgDirectMode ModelOrderRange  $[1 30]$ ⊽ Downdate sbc; aic; fpe; hq InformationCriteria ▼ Miscellaneous RunInParallel ⊽  $\nabla$  PlotResults OptimalModelSelectionMethod min PercentileLimits 90 VerbosityLevel 2 ▼ Data Selection WindowSamplePercent 80 Algorithm Vieira-Morf Algorithm: Vieira-Morf  $\frac{1}{\tau}$ **Description:** Cancel OK Help F  $nd$  validation  $\blacktriangleright$ **Model Order Selection Fit AMVAR Model** Validate model ь

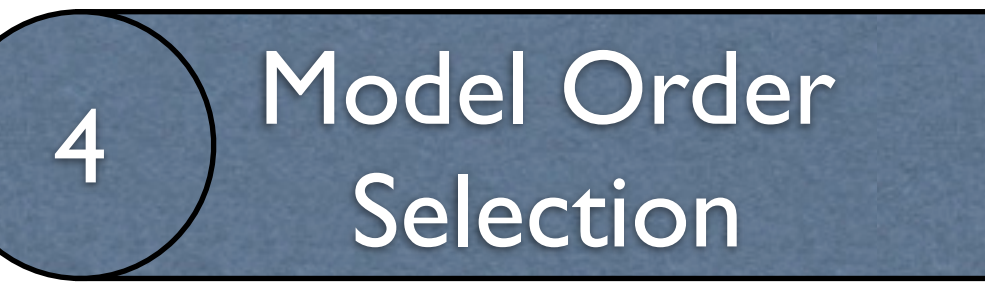

#### **Checking MVAR parameters**

Some warnings were generated (see below), Continue?

MVAR PARAMETER SUMMARY FOR CONDITION: RespWrong

-----------------------------------

WARNING: Two model orders specified [1 30]

I assume you are providing a [min max] range for model order selection.

I will use p=(30) for the remaining checks...

WARNING: Ratio of number of parameters to datapoints is 0.174.

If using an unconstrained (unregularized) model fitting apprach: For best results, ratio of number of parameters to datapoints should be < 0.1. I recommend using window length of at least 0.610 sec

OK: Time-Frequency Product is 993.712. This should be greater than p=30

OK: Given your model order of p=30, a maximum of p/2=15.0 frequency components (spectral peaks) can be estimated for each pair of variables

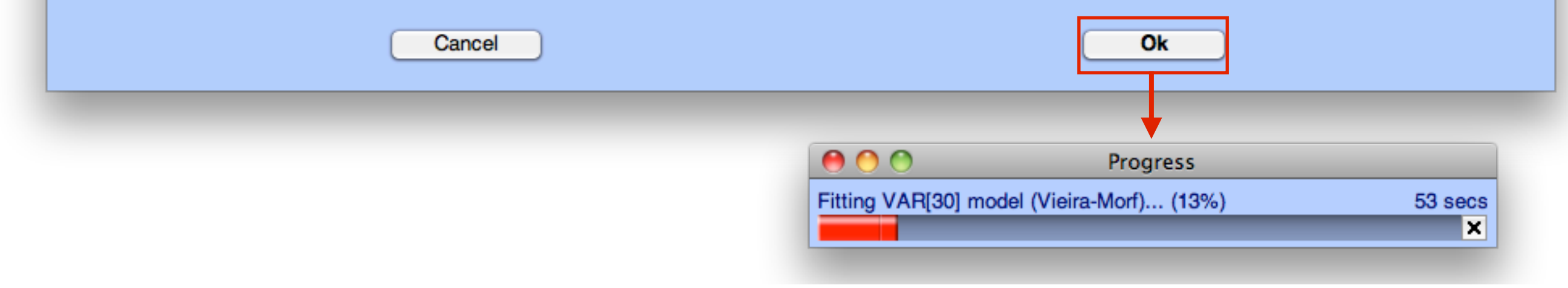

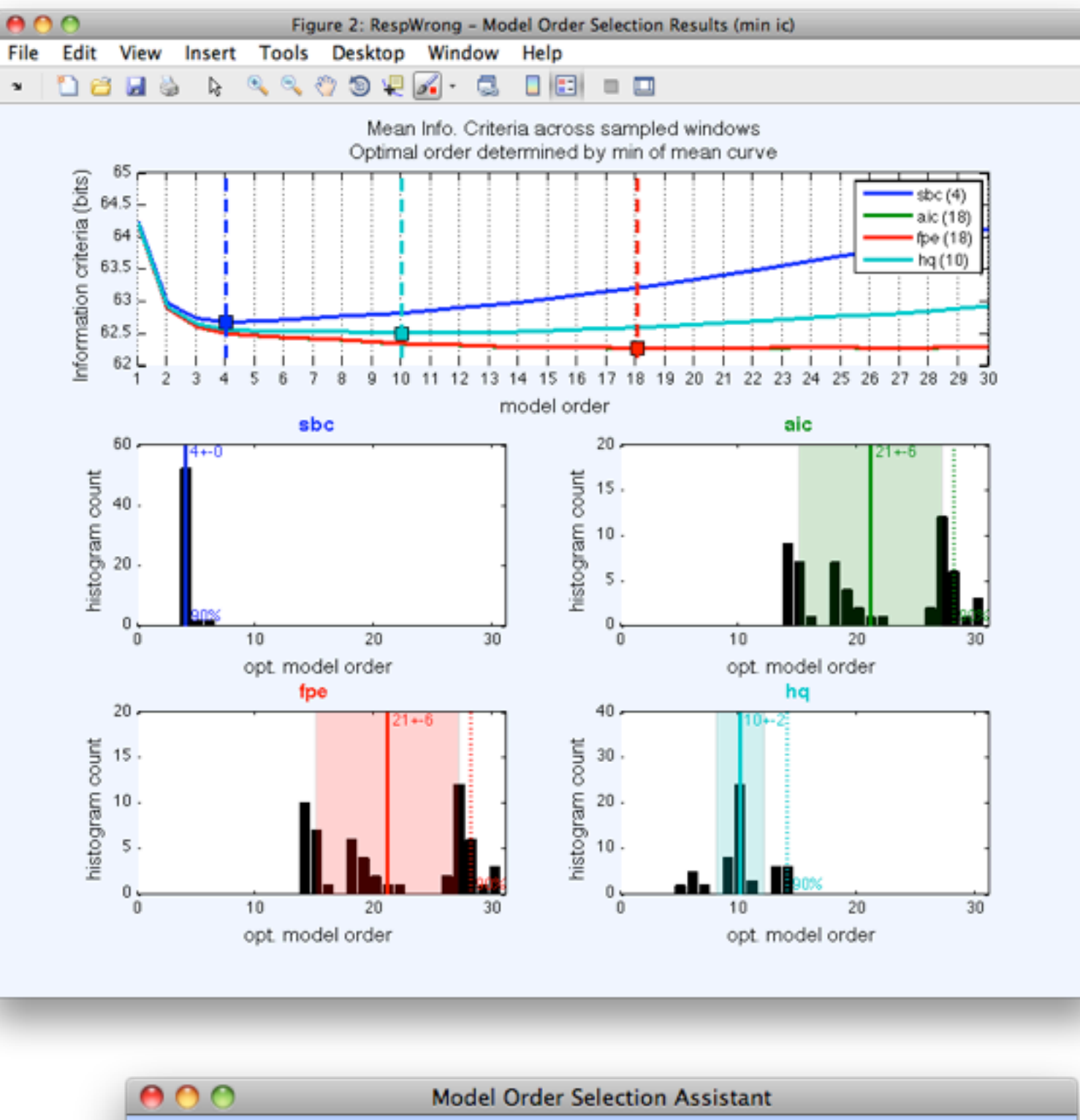

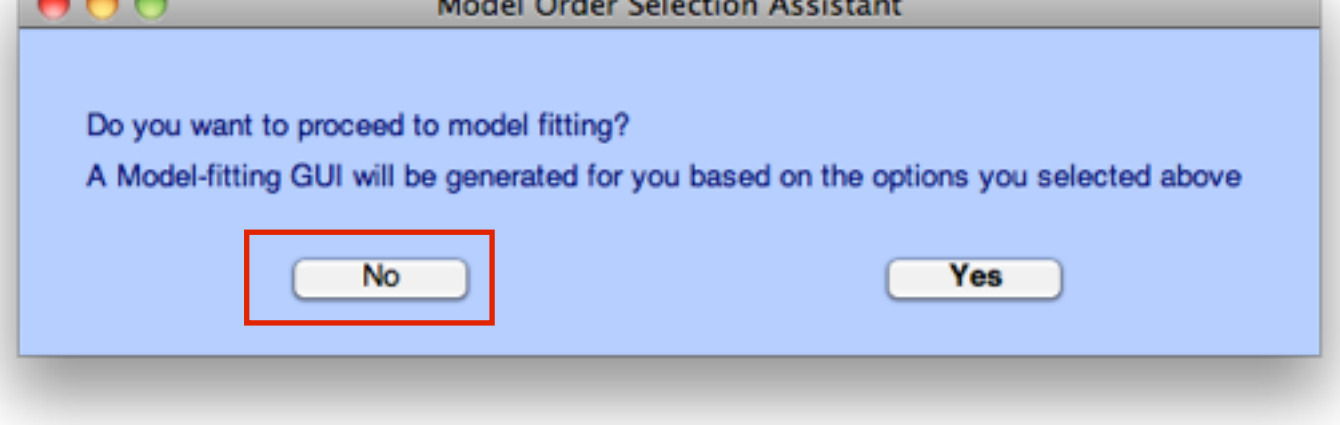

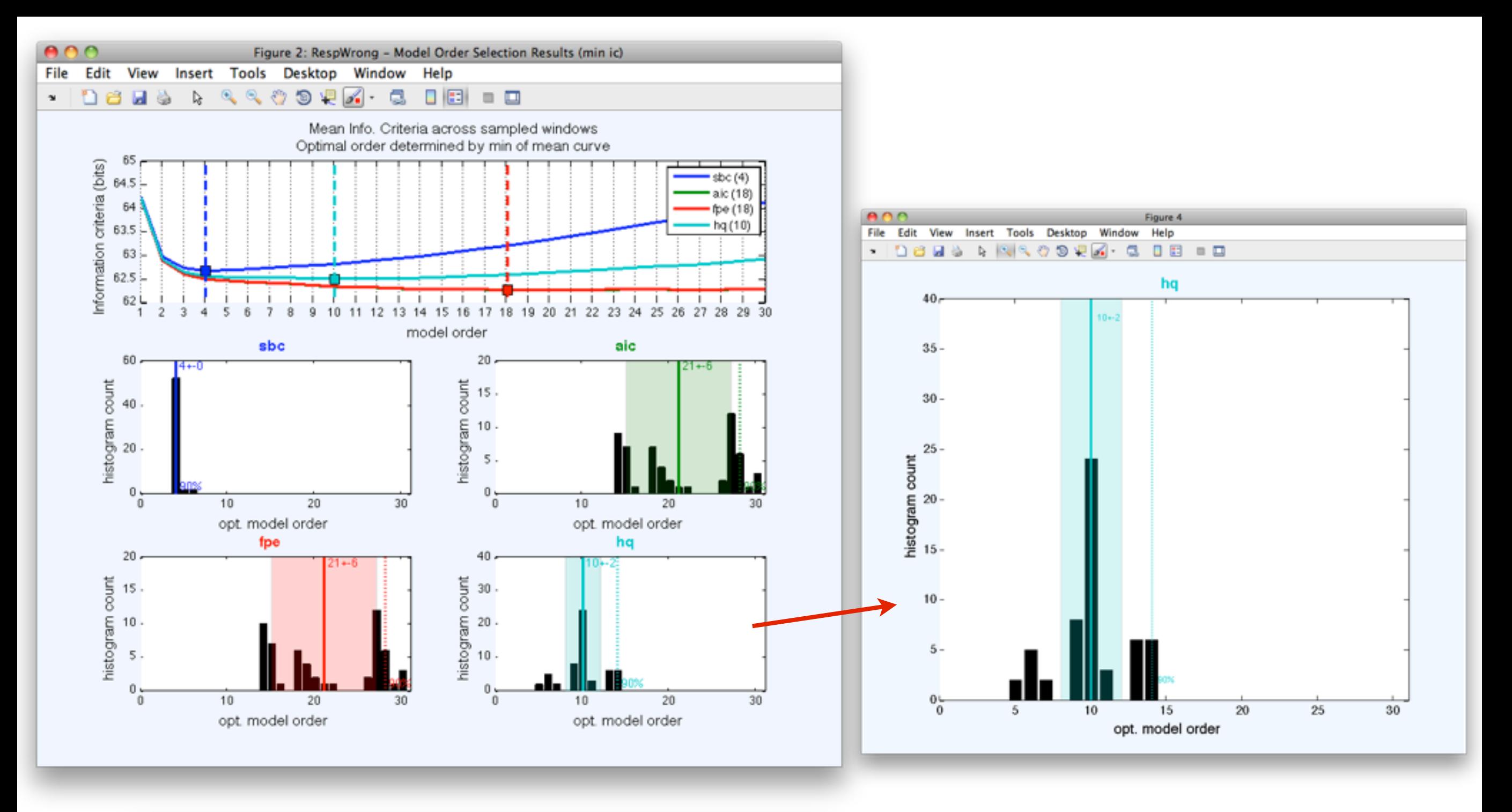

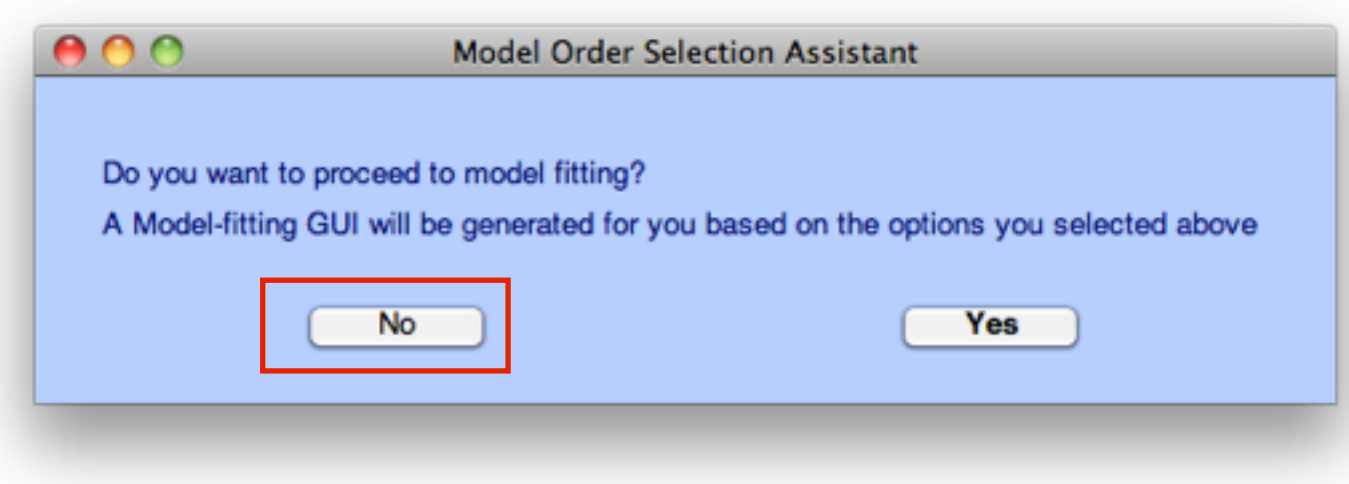

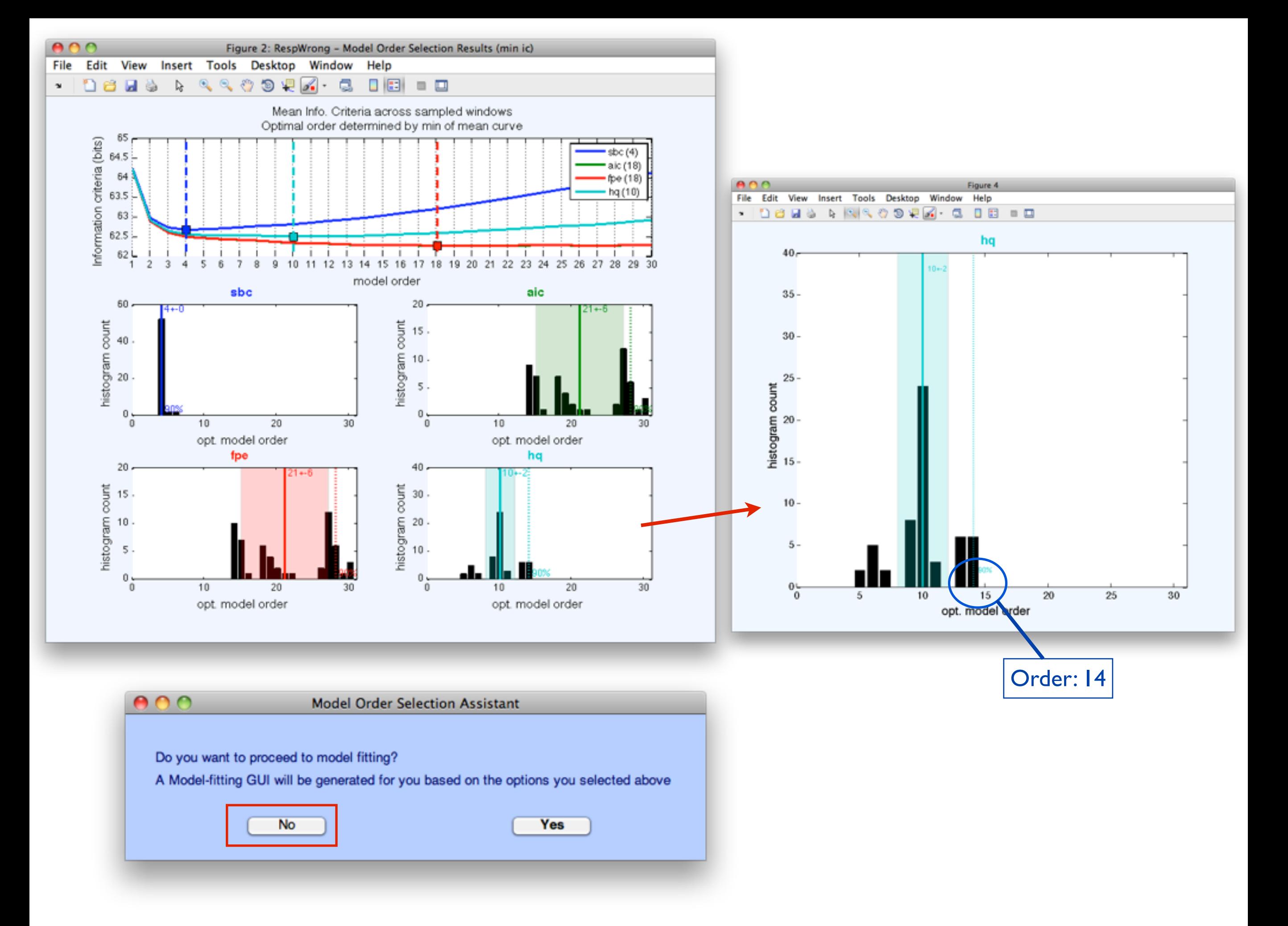

![](_page_37_Picture_0.jpeg)

![](_page_37_Picture_11.jpeg)

![](_page_38_Picture_0.jpeg)

![](_page_38_Picture_11.jpeg)

![](_page_38_Picture_12.jpeg)

![](_page_39_Picture_0.jpeg)

![](_page_39_Picture_10.jpeg)

![](_page_40_Picture_0.jpeg)

#### $000$

#### Checking MVAR parameters

MVAR PARAMETER SUMMARY FOR CONDITION: RespWrong

OK: Ratio of number of parameters to datapoints is 0.081.

OK: Time-Frequency Product is 993.712. This should be greater than p=14

OK: Given your model order of p=14, a maximum of p/2=7.0 frequency components (spectral peaks) can be estimated for each pair of variables

![](_page_40_Figure_9.jpeg)

![](_page_41_Picture_0.jpeg)

![](_page_41_Picture_13.jpeg)

![](_page_42_Picture_0.jpeg)

![](_page_42_Picture_14.jpeg)

![](_page_42_Picture_15.jpeg)

![](_page_43_Picture_0.jpeg)

![](_page_43_Picture_14.jpeg)

![](_page_43_Picture_15.jpeg)

![](_page_44_Figure_0.jpeg)

![](_page_45_Picture_0.jpeg)

![](_page_45_Picture_10.jpeg)

## 7 Connectivity

![](_page_46_Picture_11.jpeg)

![](_page_46_Picture_12.jpeg)

## 7 Connectivity

![](_page_47_Picture_12.jpeg)

![](_page_47_Picture_13.jpeg)

![](_page_47_Picture_14.jpeg)

#### Visualization: 8 Time-Frequency Grid

![](_page_48_Picture_148.jpeg)

#### $000$ **Time Frequency Grid Options**

▼ DisplayProperties MatrixLayout Partial **UpperTriangle** dDTF08 UT\_ColorLimits 100 LowerTriangle dDTF08 LT\_ColorLimits 100 S. Diagonal **D\_ColorLimits** 100 **AllColorLimits** 99.7  $[-0.8261718751.060]$ **TimesToPlot** FrequenciesToPlot  $[1:40]$ □ **PlotContour** PlottingOrder O SourceMarginPlot dipole NodeLabels D {{0, 'r', ':', 2}} **EventMarkers** FrequencyScale linear Colormap [0 0 0.50666666666... ▼ Thresholding  $\mathbf{v}$  Thresholding Simple PercentileThreshold  $[97.53]$ AbsoluteThreshold  $\mathbf{u}$ ▼ DataProcessing **Baseline**  $[-1 -0.25]$ Smooth<sub>2</sub>D  $\overline{\phantom{a}}$  $\Psi$  Miscellaneous **DipolePlottingOptions** ▼ FrequencyMarkers FrequencyMarkers  $[3 7 15]$ FrequencyMarkerColor  $[0.7 0.7 0.7]$ ▼ TextAndFont ÷ Armedia wheelthese المطالعاتها

#### **Baseline**

Time range of baseline [Min Max] (sec). Will subtract baseline from each point. Leave blank for no baseline.

![](_page_48_Picture_149.jpeg)

![](_page_49_Figure_0.jpeg)

Frequency (Hz)

![](_page_50_Figure_0.jpeg)

![](_page_51_Figure_0.jpeg)

![](_page_52_Figure_0.jpeg)

Frequency (Hz)

![](_page_53_Picture_15.jpeg)

![](_page_53_Picture_16.jpeg)

![](_page_54_Figure_1.jpeg)

![](_page_54_Picture_49.jpeg)

![](_page_55_Figure_1.jpeg)

![](_page_55_Picture_98.jpeg)

 $000$ 

Make Movie!

![](_page_56_Figure_1.jpeg)

Figure 2

![](_page_56_Figure_2.jpeg)

Cancel

Help

1. Explore changing some of the Time-Frequency Grid parameters. Try plotting the TF-Grid with logarithmic frequency spacing (option: FrequencyScale). Change the SourceMarginPlot to "topoplot" to see your ICA topographic plots.

2. Explore different parameters for the BrainMovie3D. What is different between delta (1-3 Hz) and theta (3-7 Hz) band connectivity?

3. Recompute connectivity for the RespWrong condition, selecting the Coherence (Coh) and Partial Coherence (pCoh) methods in addition to the original nPDC, nDTF, dDTF08, and S methods. Create a Time-Frequency Grid laying out Coherence (Coh) on the UpperTriangle, Partial Coherence (pCoh), on the LowerTriangle and the ERSP (S) on the diagonal. Use a baseline of [-1 -0.25]. What is different between coherence and partial coherence? Create another Time-Frequency Grid with dDTF08 on the Upper and Lower Triangles. What is different between coherence and dDTF (Granger-Causality)?

4.Redo the entire pipeline (Steps 1-9) for the RespCorrect condition (located in same /Data folder as RespWrong). Select both conditions in EEGLAB (Datasets-->Select Multiple Datasets). Create a Time-Frequency Grid. Choose to the plot the difference RespWrong-RespCorrect (option: PlotConditionDifference->ConditionOrder) with the dDTF08 on the Upper and Lower Triangle and ERSP on the diagonal.

5. Advanced Users: Try executing the previous pipeline entirely from the command line. Consult <sift\_root>/scripts/ScriptingExample.m for guidance.

#### Visualization of condition differences

#### Select RespWrong and RespCorrect datasets

![](_page_58_Picture_2.jpeg)

#### Visualization of condition differences

![](_page_59_Figure_1.jpeg)

![](_page_59_Picture_29.jpeg)

![](_page_60_Figure_0.jpeg)

![](_page_61_Figure_0.jpeg)

![](_page_62_Figure_0.jpeg)

![](_page_63_Figure_0.jpeg)